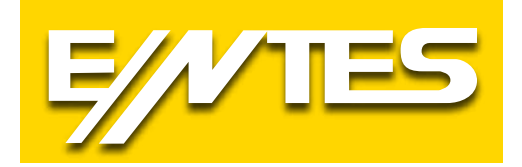

# **ES3 Serisi Elektrik Sayacı**

# **Kulanım Talimatı**

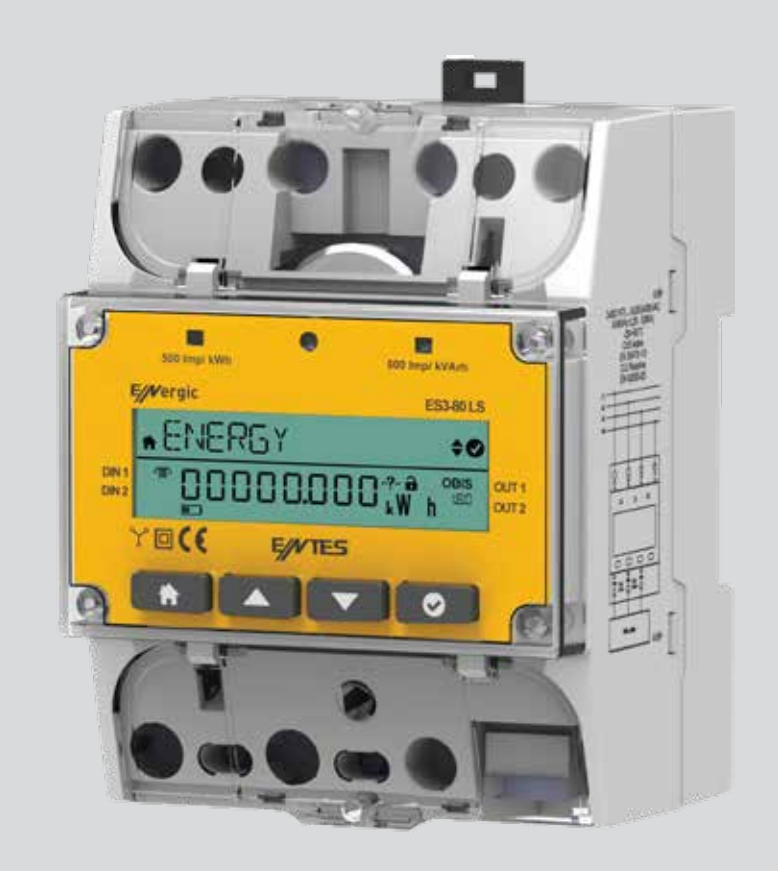

**www.entes.com.tr**

# İçindekiler

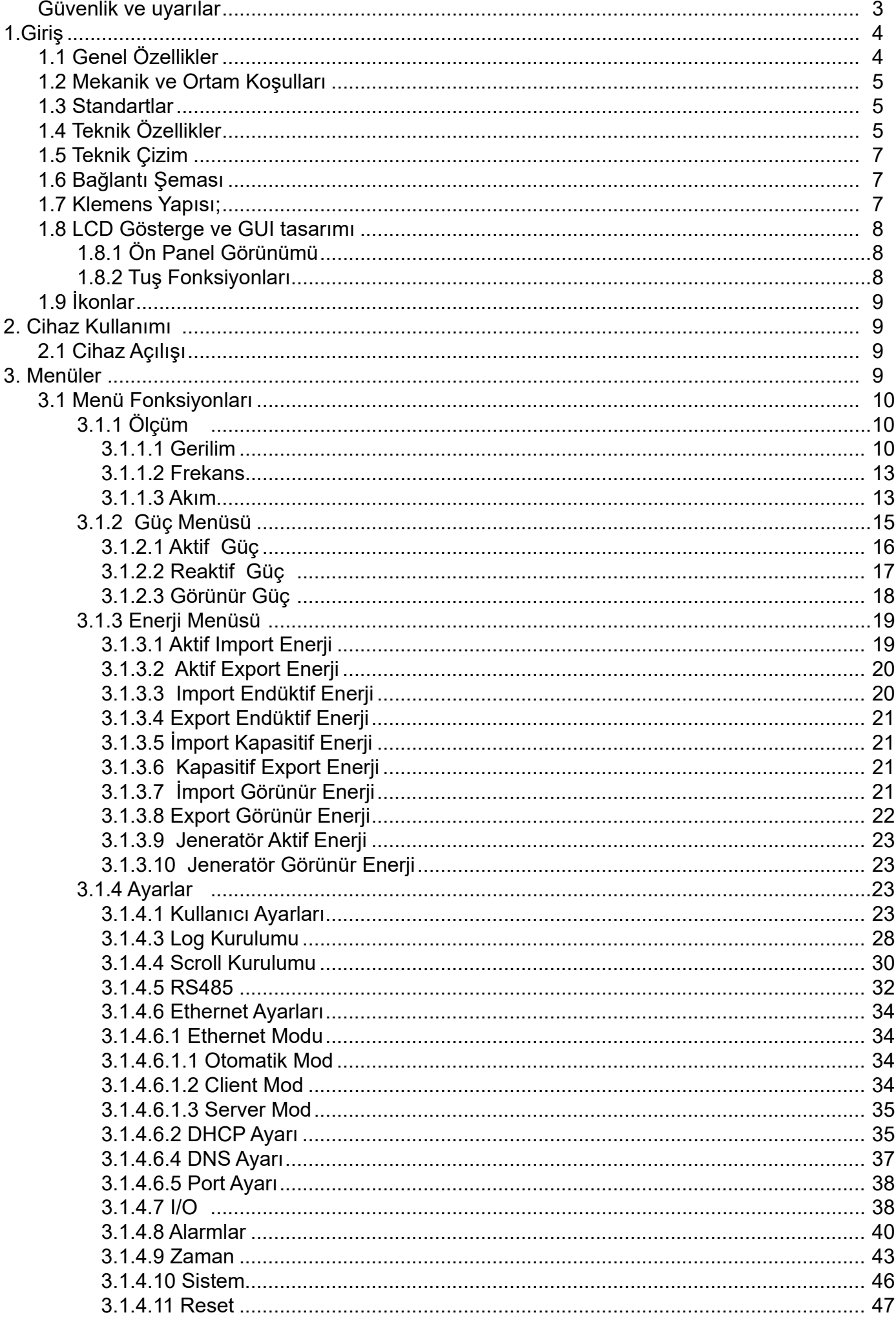

#### **Güvenlik ve uyarılar**

#### **Dikkat**

Aşağıdaki talimatlara uyulmaması halinde ölüm ve ciddi yaralanmalarla sonuçlanabilecek durumlar ortaya çıkabilir.

- Cihaz kurulurken bütün enerjiyi kesiniz.
- Cihaz şebekeye bağlı iken ön paneli çıkartmayınız.
- Cihazı solvent ya da benzeri bir madde ile temizlemeyiniz. Sadece kuru bez kullanınız.
- Cihazı çalıştırmadan önce bağlantılarının doğru olduğunu kontrol ediniz.
- Cihazınızdaki herhangi bir sorunda yetkili satıcınızla temas kurunuz.
- Cihaz sadece pano tipi montaj içindir.
- Kullanılacak sigorta F tipi olmalı ve akım sınır değeri 1A olmalıdır.

Yukarıdaki önlemlerin uygulanmaması sonucu doğabilecek istenmeyen durumlardan üretici firma hiçbir şekilde sorumlu tutulamaz.

#### **Güvenlik**

Cihazı kullanmadan önce kullanma talimatının tamamını okuyunuz.

- Şebeke ve cihazın besleme girişleri arasına bir şalter veya devre kesici bağlayınız.
- Bağlanan şalter veya devre kesici cihaza yakın olmalıdır.
- Bağlanan şalter veya devre kesicinin cihazı şebekeden ayırmak için kullanılacağı işaretlenmelidir.

#### **Garanti**

Cihazın garanti süresi 2 (iki) yıldır. Herhangi bir arıza durumunda cihazın tamiri sadece üretici firma tarafından yapılmalıdır, aksi durumlarda cihazın garantisi geçersiz olur.

# **1.Giriş**

# **1.1 Genel Özellikler**

- Geniş besleme aralığı
- 3 Faz Gerilim 3 Faz Akım ölçümü
- Aktif, Reaktif, Görünür Enerji ölçümü
- Alarm seçenekleri(8 adet)
- Güç ölçümü
- 2 adet dijital giriş çıkış
- Auto Scroll modu
- Mühür kapağı
- 8+1 programlanabilir tarife
- DIN4 Üstten giriş, alttan çıkış ray montajı
- Segment LCD ekran
- Bildirim LED'i
- kWh, kVAr LED'leri
- RS-485/Ethernet/M BUS haberleşme opsiyonları

ES3 Serisi ENTES yeni nesil 3 fazlı elektrik sayacıdır. ENTES ES3 serisi 3 fazlı sayaç, 3 faz-1 nötr bağlantılı sistemde, aktif, reaktif ve görünür enerjiyi ölçmek için tasarlanmıştır. Tüketilen enerjiyle birlikte üretilip şebekeye verilen enerjiyi de ayrı endexlerde gösterir. Ana endexlerinin yanında resetlenebilen endexleri de bulunur.

8 ayrı tarife endexi mevcuttur. Haftanın her bir günü 30 dakikalık dilimler halinde 48 parçaya bölünerek bu 8 tarifeden istenen o dilime atanabilir. 1 yıl içinde 8 ayrı özel tarife de tanımlanabilir. Özel günler resmi ya da dini bir tatil olabilir. Başlangıç tarih ve saati ile bitiş tarih ve saati girilerek bu aralıkta atanan tarifenin geçerli olması sağlanır. Bir tarife aktif olduğunda, aktif ve görünür import enerjiler ana endexle birlikte o tarifeye de yazılır.

- Enerji ölçümüne ek olarak akım, gerilim, frekans ve güç ölçülerek ekrandan ve haberleşme yoluyla izlenebilir.
- Akım ve güçler için demand ve max demand fonksiyonu bulunur. Demand süresi ayarlanabilir. Max demand değerini kalıcı bellekte tutar.
- Enerji, Güç, Gerilim, Akım ve Pulse loglarından tümünü ya da istenenleri ayarlanabilir periyotlarda alabilir. Olay kayıtlarını da kalıcı bellekte saklar.
- Ön panelde aktif ve reaktif enerji için 2 adet pulse LED'i bulunur. kWh ve kVArh başına 500 pulse oranına sahiptir.
- 2 adet dijital girişi bulunur. bunlardan biri jeneratör girişi olarak kullanılabilir. Aktif olduğu durumda sayaç ölçtüğü enerjiyi jeneratör endexlerine yazar. Dijital girişler pulse girişi olarak da ayarlanabilir. Bu durumda, sayaca ilave olarak su, doğalgaz sayacı gibi pulse çıkış devresi bulunan farklı sayaçlar da bağlanarak bu tip sayaçlara da uzaktan erişim imkanı sağlanabilir. Dijital girişlerin fonksiyonu remote olarak seçilirse durumları sadece haberleşme üzerinden okunur.
- 2 adet digital çıkışı bulunur. Remote, alarm ya da pulse olarak seçilebilir. Remote seçildiğinde haberleşme vasıtasıyla konumları değiştirilir. Alarm fonksiyonu seçilmesi durumunda, herhangi bir kullanıcı alarmına çıkış olarak atanabilirler. Pulse fonksiyonu aktif edilirse seçilen enerji tipi ve pulse oranına göre pulse üretmesi sağlanabilir.
- Demandlar için kullanıcı alarmları tanımlanabilir.
- Ekranda gösterilen parametreler, son buton kullanımından sonra, aktif edilmişse scroll yapmaya başlar. Sırayla; Toplam Aktif Import Enerji, T1 – T8 tarife enerji endexleri, toplam aktif export enerji, Toplam İndüktif Import Enerji, toplam Kapasitif Import Enerji, tarih, saat gösterilir. Sayfaların gösterilme süreleri ayarlanabilir.

# **1.2 Mekanik ve Ortam Koşulları**

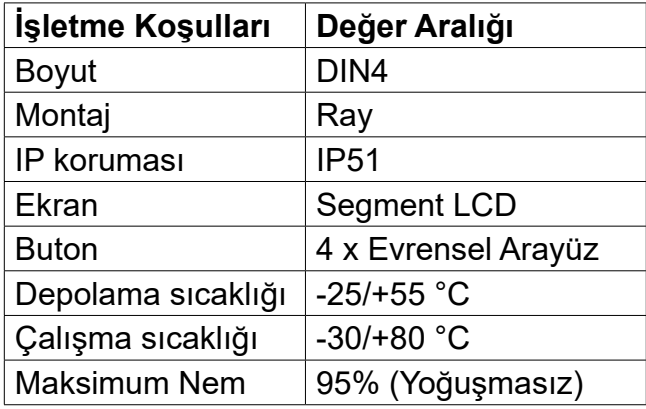

#### **1.3 Standartlar**

EN 50470-1 EN 50470-3 EN 62053-23 EN 62053-61 EN 62054-21

# **1.4 Teknik Özellikler**

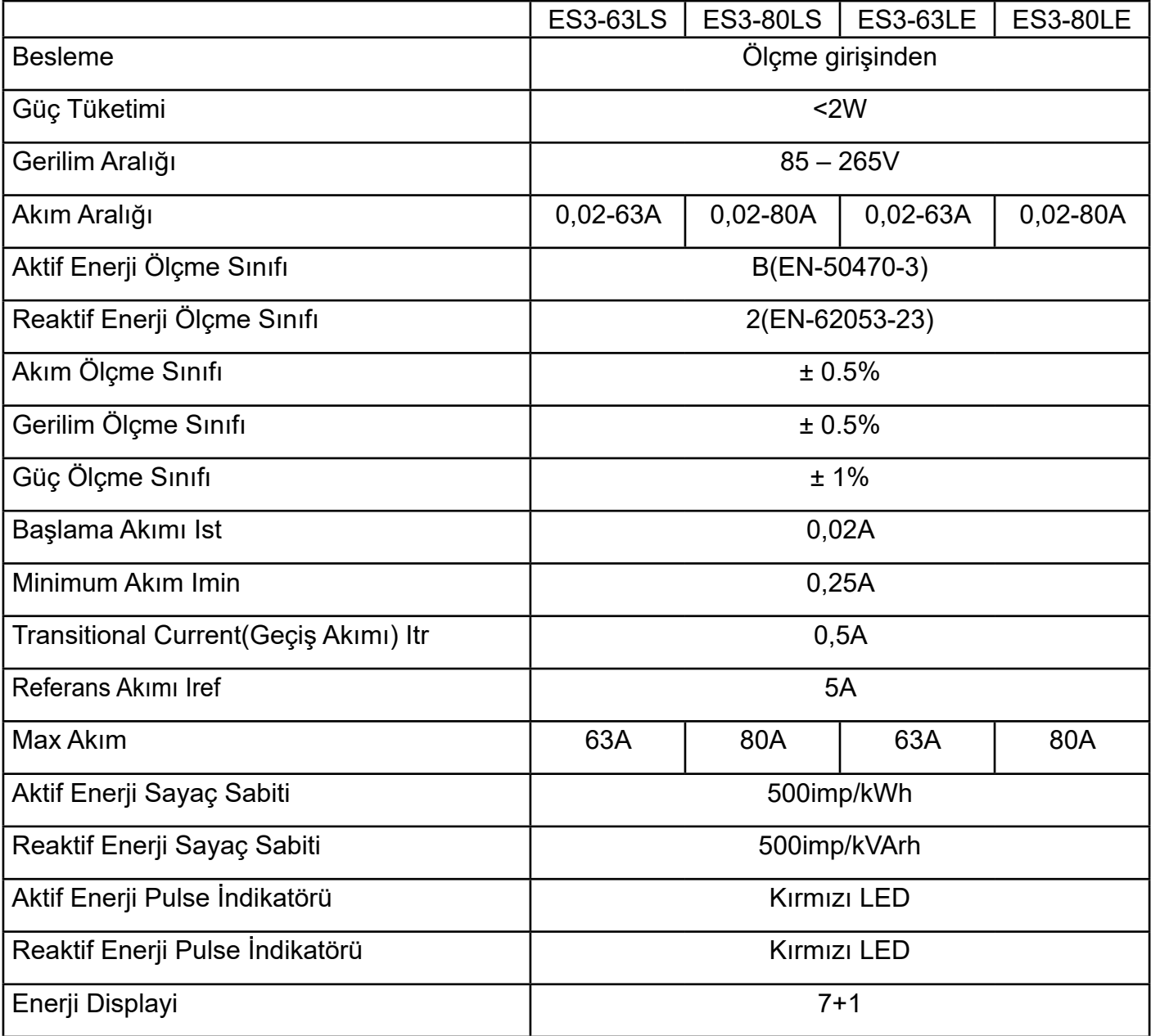

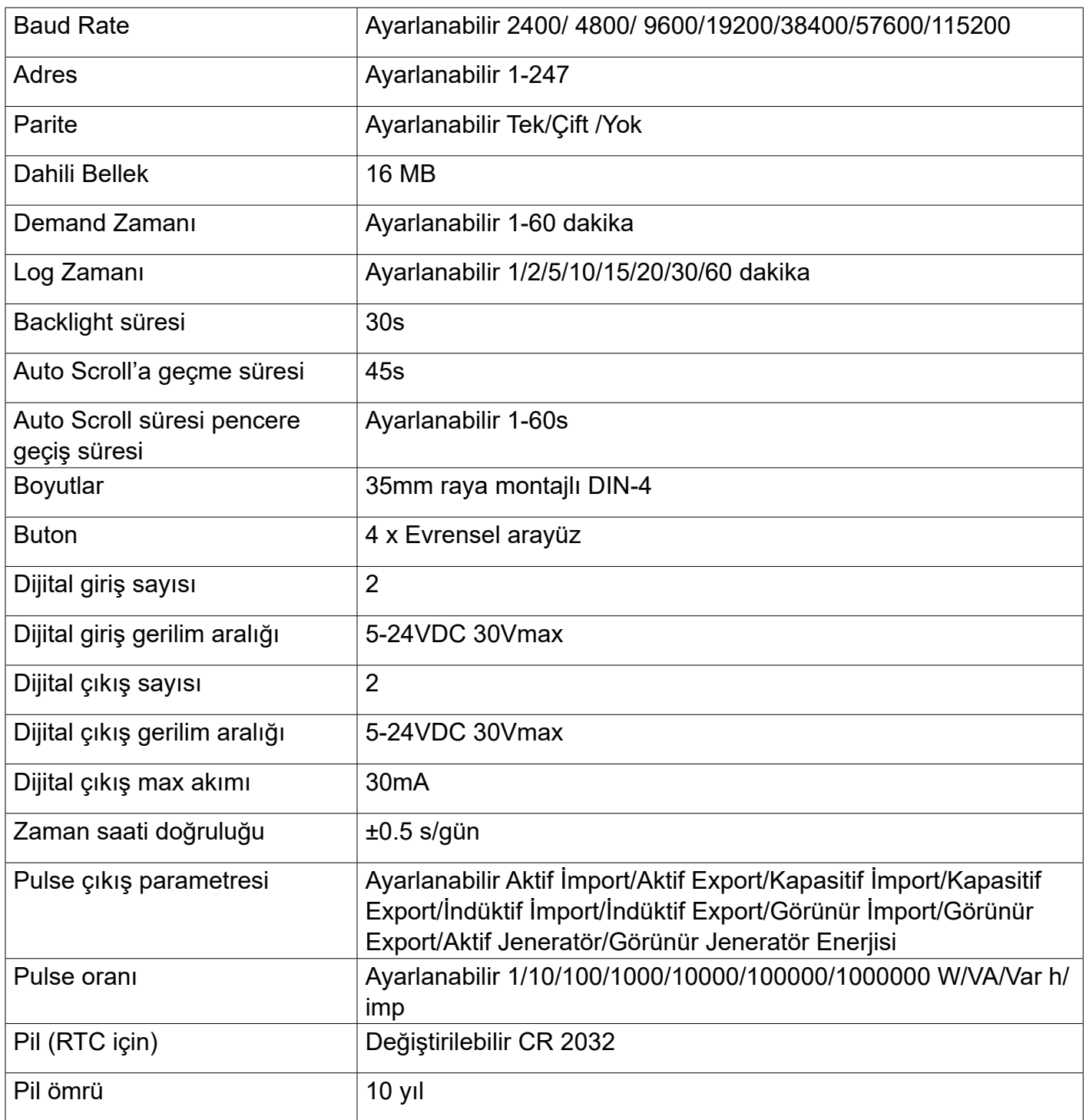

# **1.5 Teknik Çizim**

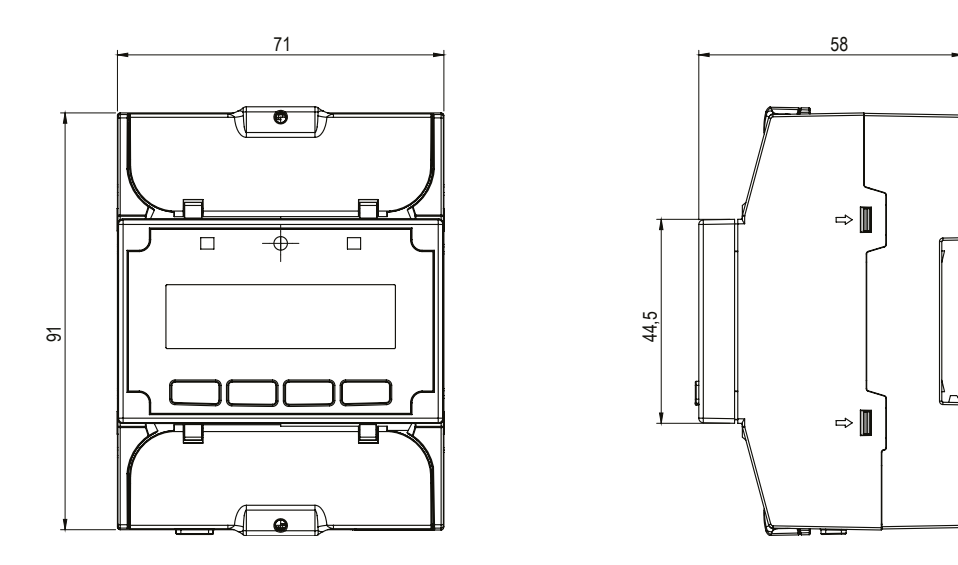

# **1.6 Bağlantı Şeması**

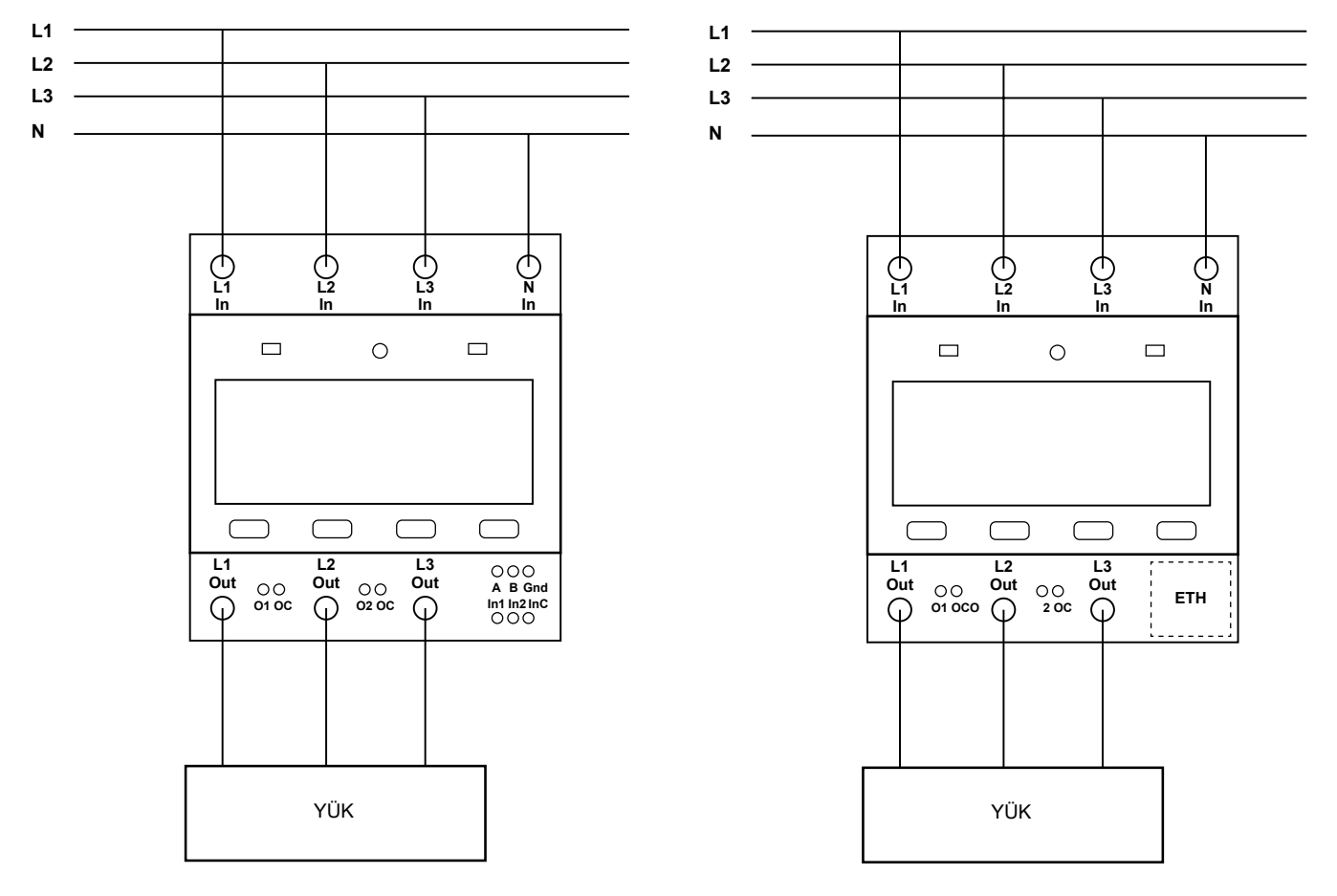

# **1.7 Klemens Yapısı;**

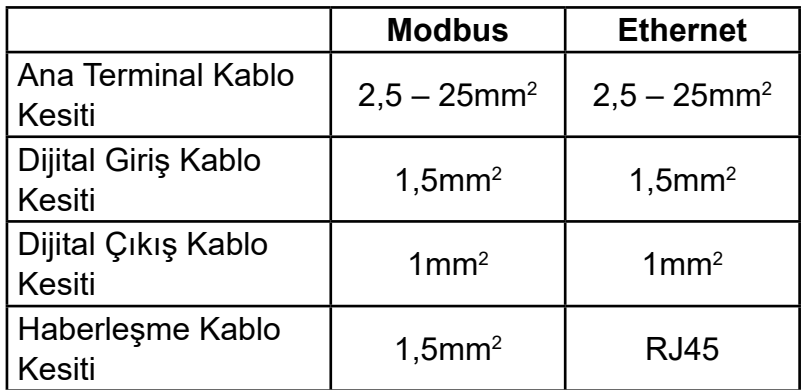

#### **1.8 LCD Gösterge ve GUI tasarımı 1.8.1 Ön Panel Görünümü**

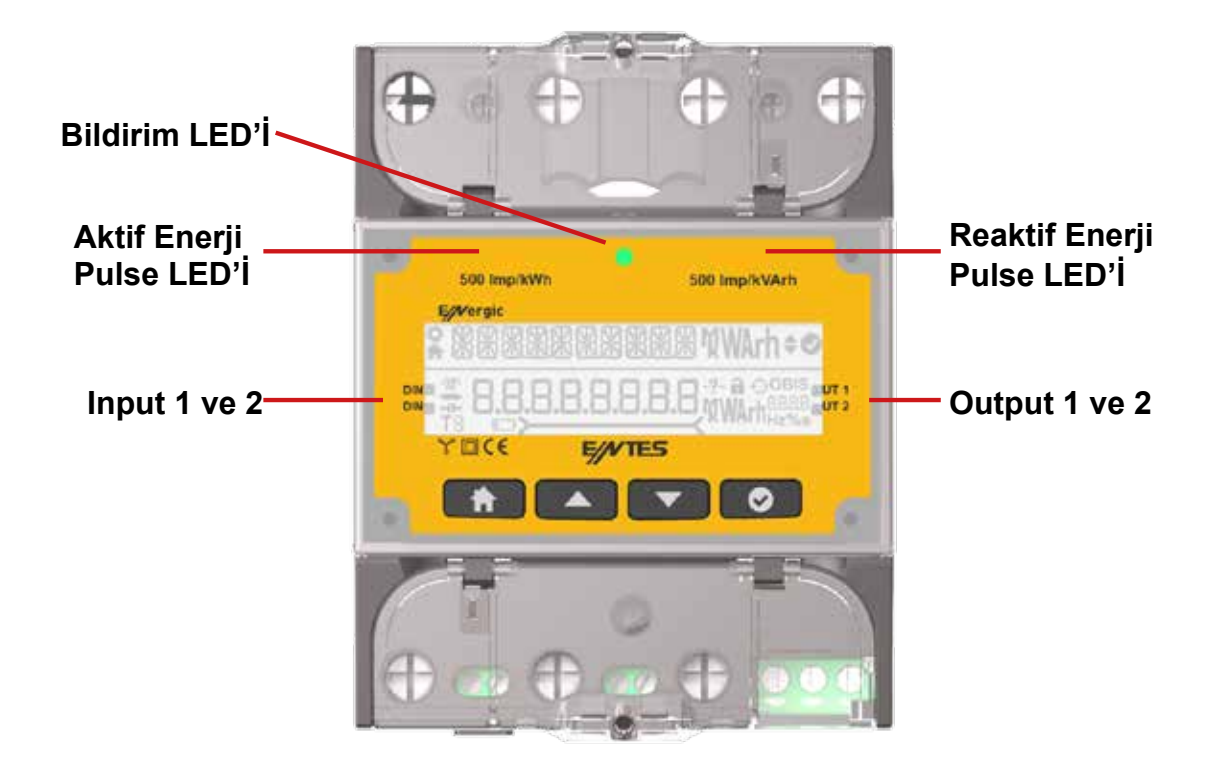

# **1.8.2 Tuş Fonksiyonları**

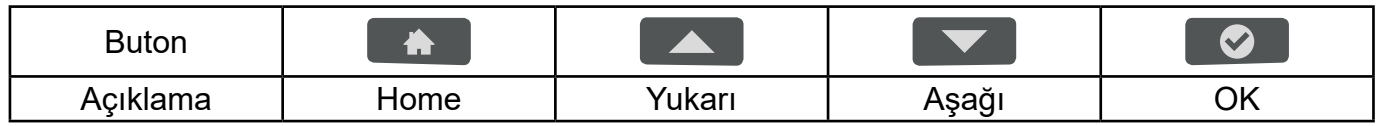

# **1.9 İkonlar**

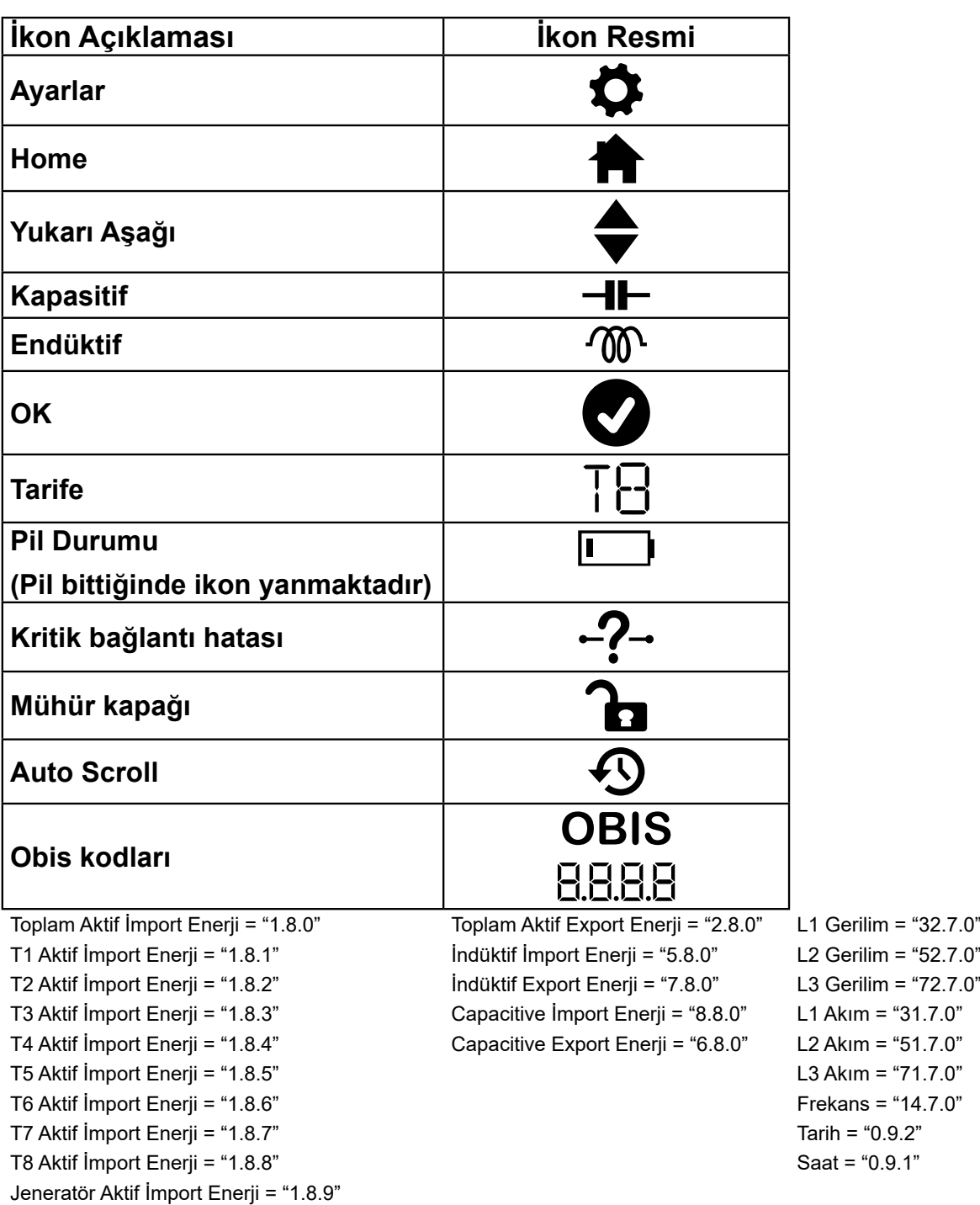

# **2. Cihaz Kullanımı**

# **2.1 Cihaz Açılışı**

Cihazınızın ilk açılışında dil seçim menüsü ekrana gelecek ve Tutorial Mod aktif olacaktır. Tutorial mod ekranlarından sonra Bölge seçimi (Saat Ayarı, Dakika Ayarı, Saniye Ayarı), Tarih Ayarı (Yılı Girin, Ayı Girin, Günü Girin), Nominal Hz ve Nominal Voltaj yapılandırma ekranları sırasıyla istenilen bilgiler doğrultusunda doldurulmalıdır. Ayarlar kaydedilmeden enerji kesilirse, bir sonraki açılışta yeniden bu ayar seçimleri ekrana gelecektir.

# **3. Menüler**

Cihazınızın 4 ana menüsü bulunmaktadır. Bu ana menüler sırasıyla şunlardır;

- Ölçümler
- Güç
- Enerji
- Ayarlar

#### **3.1 Menü Fonksiyonları**

Bu kısımda menüyle ilgili fonksiyonlar gösterilecektir.

# **3.1.1 Ölçüm**

Bu ekranda ölçüm menüleri gösterilmektedir. OK butonuna basarak detay menüye girebilirsiniz.

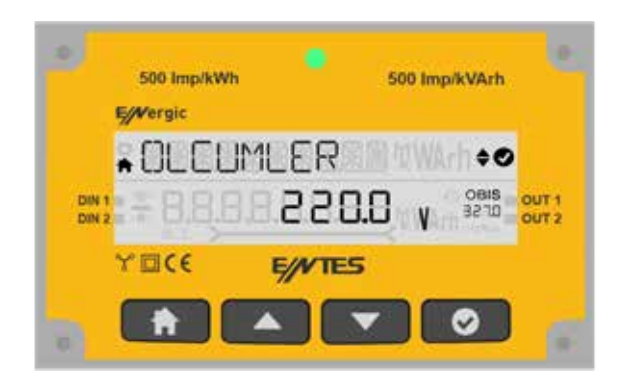

#### **3.1.1.1 Gerilim**

Bu menüde fazlara ait Faz-Nötr 1 gerilim değerleri gösterilmektedir. OK butonuna basarak Minimum Gerilim (Faz-Nötr) ve Maksimum Gerilim (Faz-Nötr) menüleri arasında yukarı aşağı butonları ile geçiş yapabilirsiniz.

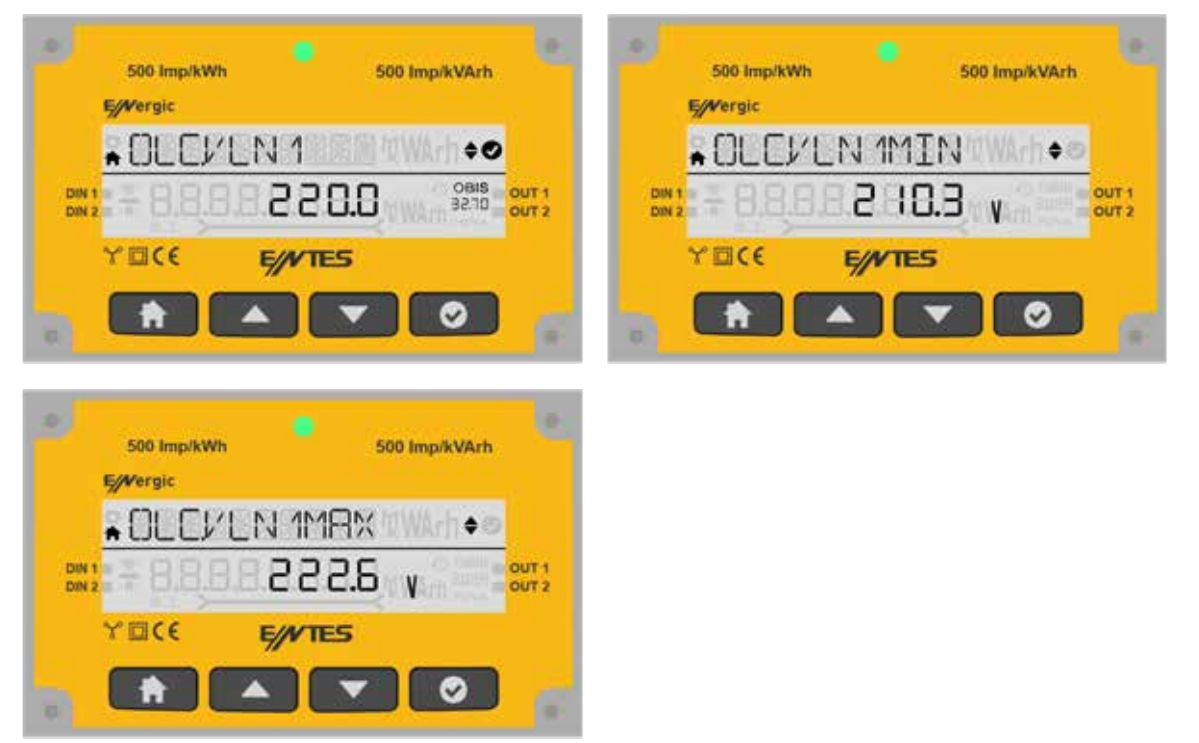

Bu menüde fazlara ait Faz-Nötr 2 gerilim değerleri gösterilmektedir. OK butonuna basarak Minimum Gerilim (Faz-Nötr) ve Maksimum Gerilim (Faz-Nötr) menüleri arasında yukarı aşağı butonları ile geçiş yapabilirsiniz.

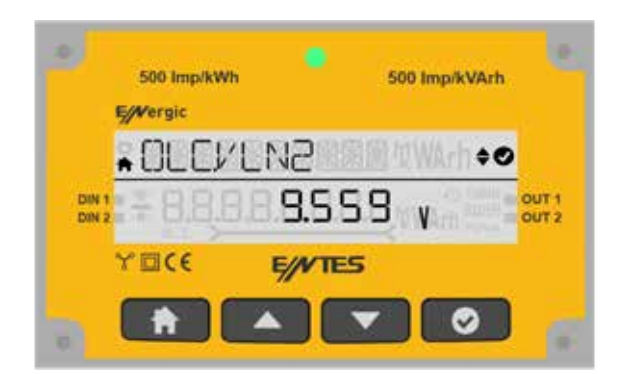

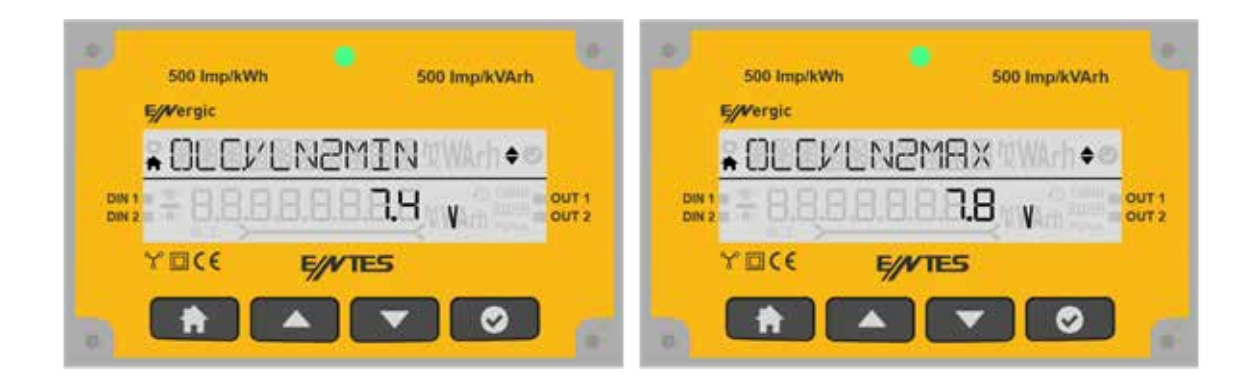

Bu menüde fazlara ait Faz-Nötr 3 gerilim değerleri gösterilmektedir. OK butonuna basarak Minimum Gerilim (Faz-Nötr) ve Maksimum Gerilim (Faz-Nötr) menüleri arasında yukarı aşağı butonları ile geçiş yapabilirsiniz.

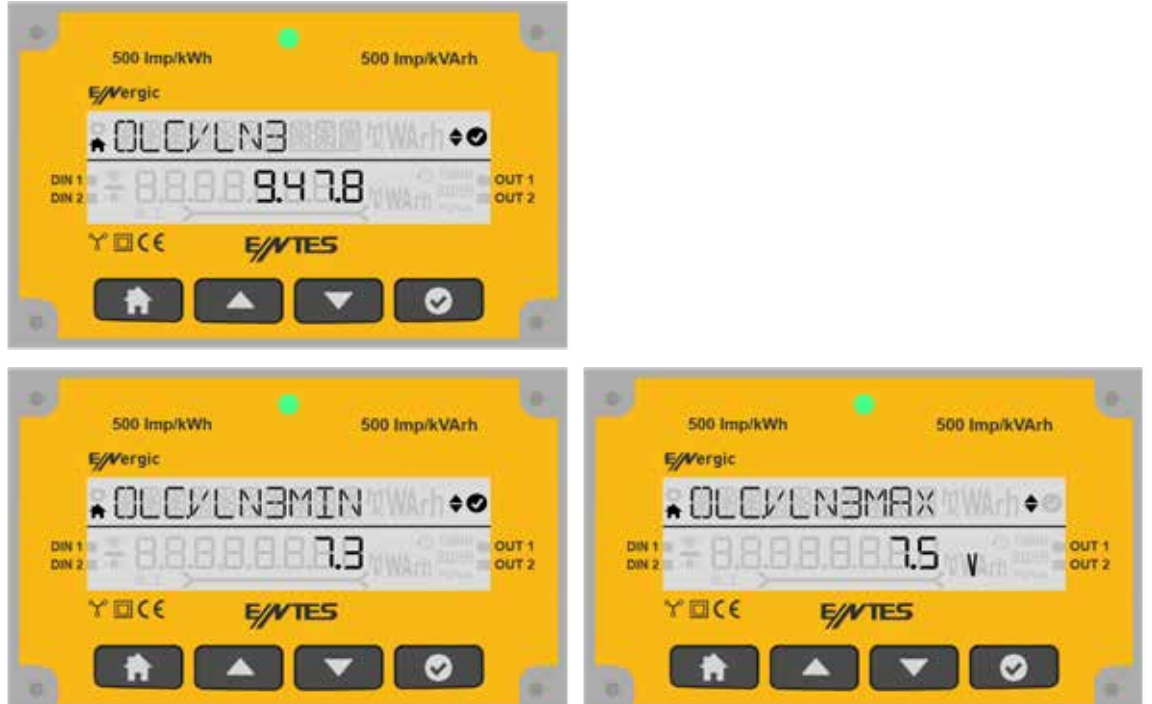

Bu menüde Faz-Faz 1-2 gerilim değerleri gösterilmektedir. OK butonuna basarak Minimum Gerilim (Faz-Faz) ve Maksimum Gerilim (Faz-Faz) menüleri arasında yukarı aşağı butonları ile geçiş yapabilirsiniz.

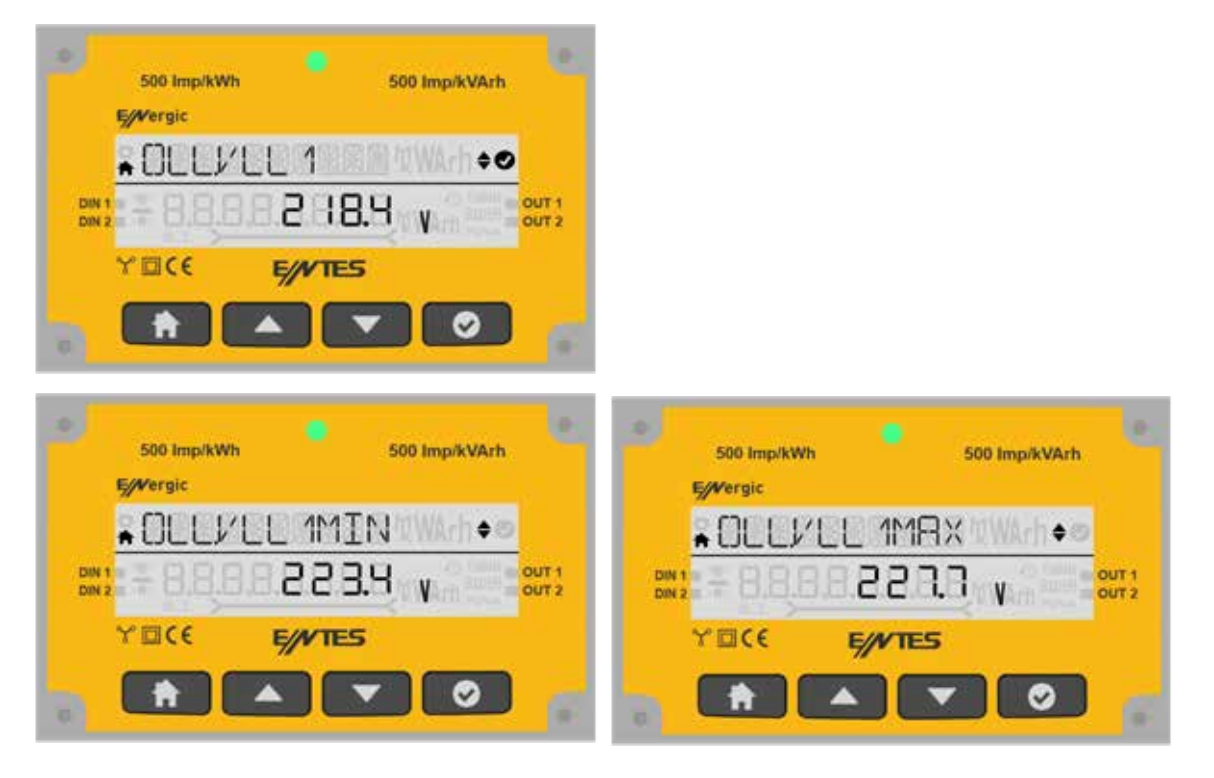

Bu menüde fazlara ait Faz-Faz 2-3 gerilim bilgileri gösterilmektedir. OK butonuna basarak Minimum Gerilim (Faz-Faz) ve Maksimum Gerilim (Faz-Faz) menüleri arasında yukarı aşağı butonları ile geçiş yapabilirsiniz.

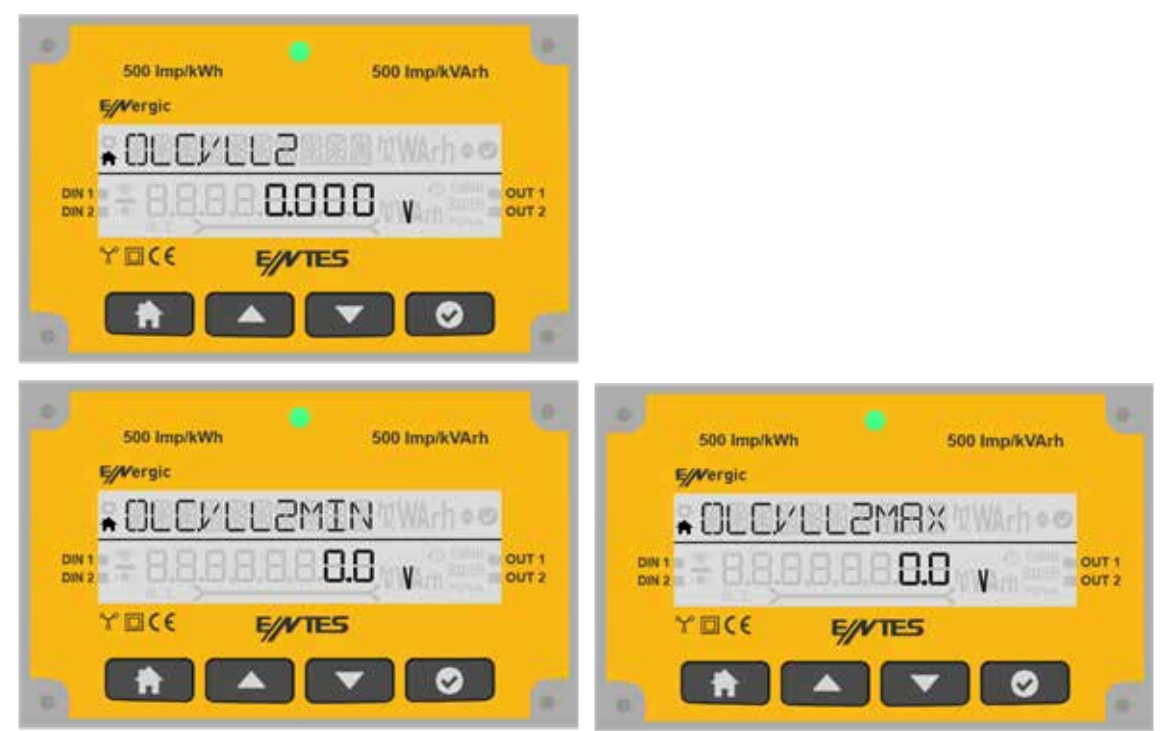

Bu menüde fazlara ait Faz-Faz 3-1 gerilim bilgileri gösterilmektedir. OK butonuna basarak Minimum Gerilim (Faz-Faz) ve Maksimum Gerilim (Faz-Faz) menüleri arasında yukarı aşağı butonları ile geçiş yapabilirsiniz.

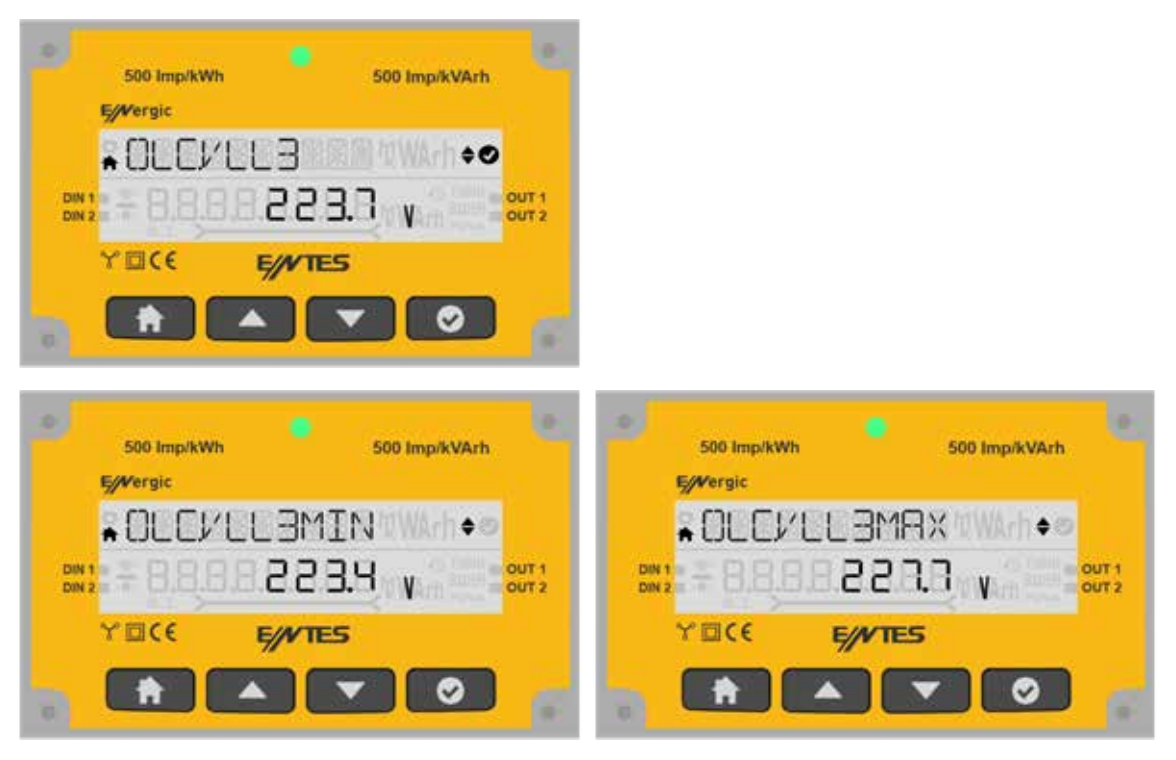

#### **3.1.1.2 Frekans**

Yukarı aşağı butonlarına basarak Frekans menüsünü görüntüleyebilirsiniz. OK butonuna basarak minimum, maksimum menüleri arasında yukarı aşağı butonları ile geçiş yapabilirsiniz.

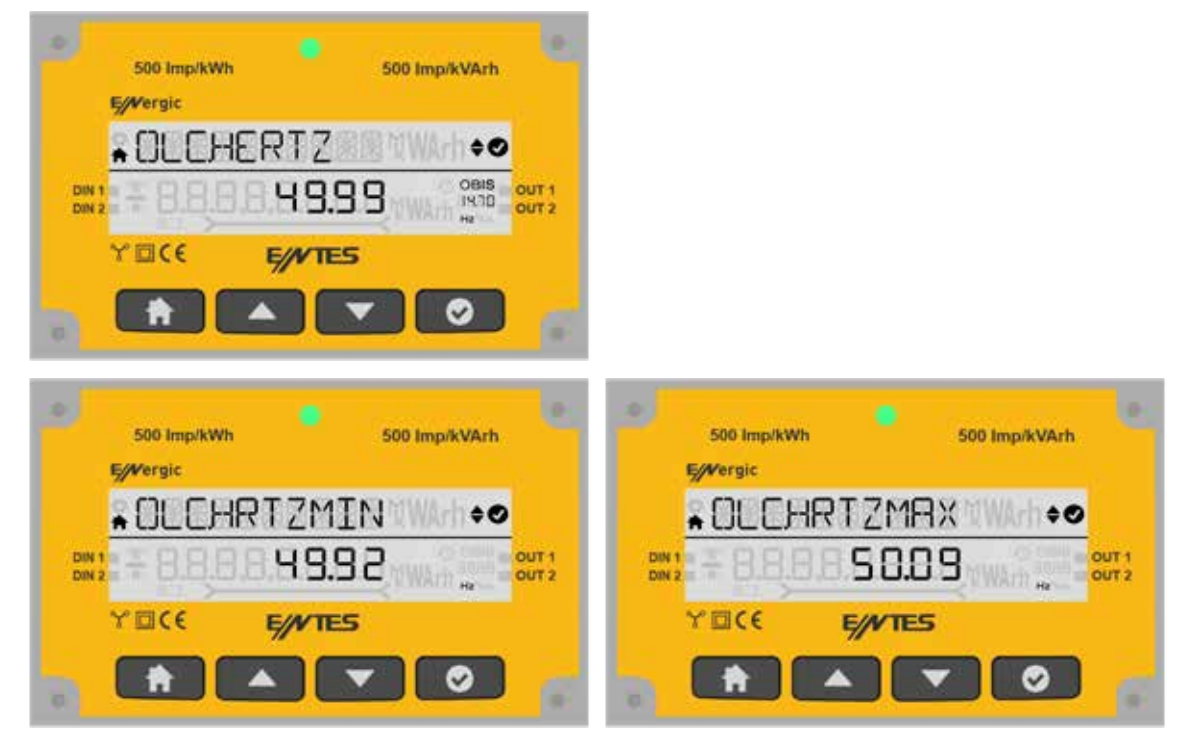

#### **3.1.1.3 Akım**

Bu ekranda her Faz için anlık ölçülen akım değerleri değerleri gösterilmektedir. OK butonuna basarak Min Akım (Faz-Nötr), Max Akım(Faz-Nötr), Demand (Faz-Nötr) ve Max Demand (Faz-Nötr) değerlerini görebilirsiniz.

Aşağıda L1 fazındaki akım değerini görebilirsiniz.

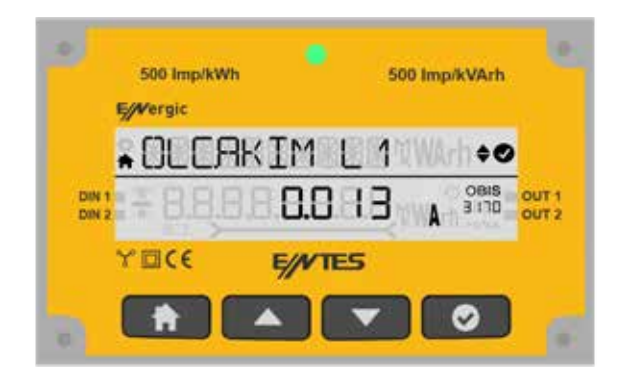

Ok butonuna basarak Minimum, Maksimum , Demand ve Maksimum Demand menüleri arasında yukarı aşağı butonları ile geçiş yapabilirsiniz.

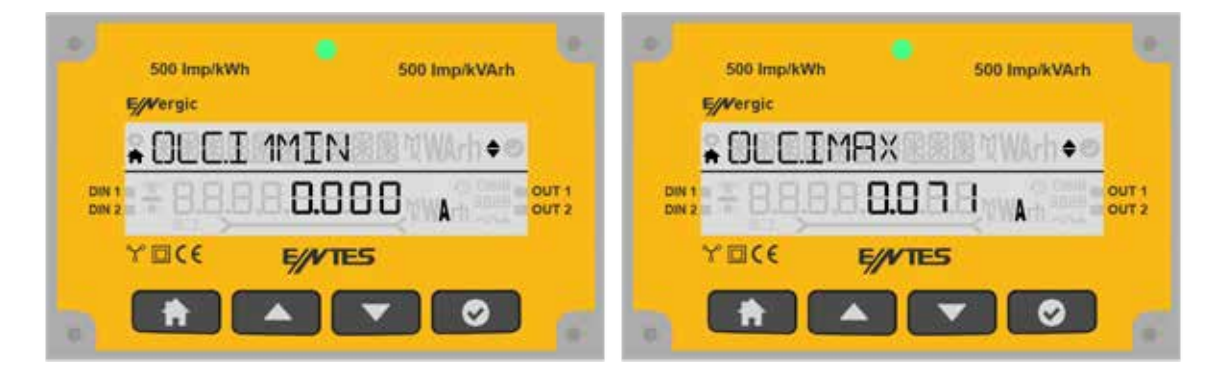

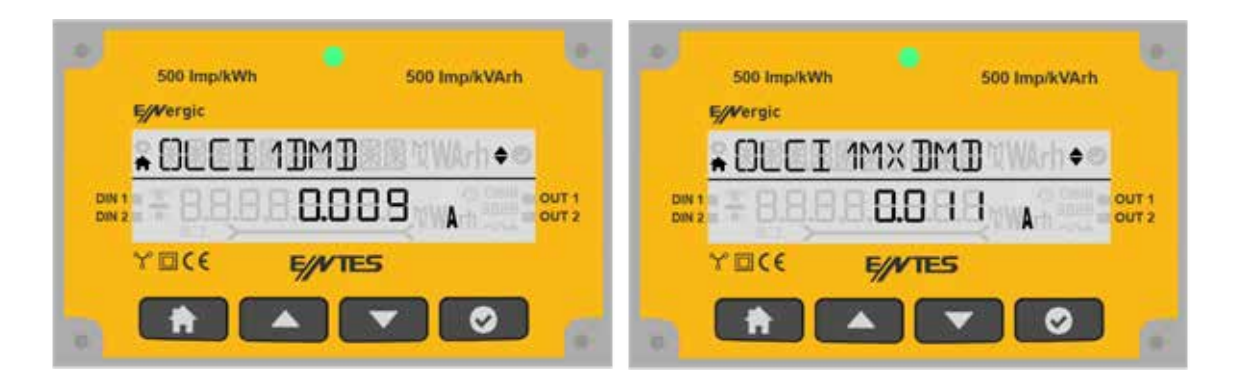

Aşağıda L2 fazındaki akım değerini görebilirsiniz.

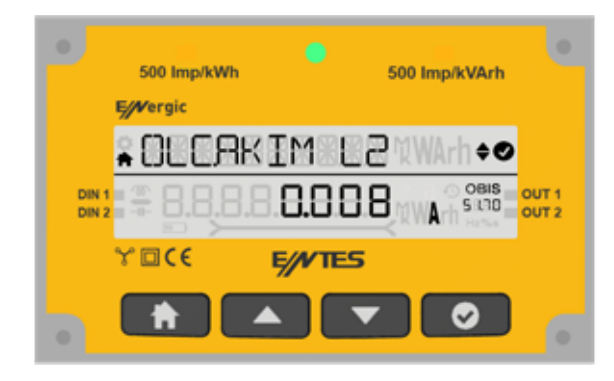

Ok butonuna basarak Minimum, Maksimum , Demand ve Maksimum Demand menüleri arasında yukarı aşağı butonları ile geçiş yapabilirsiniz.

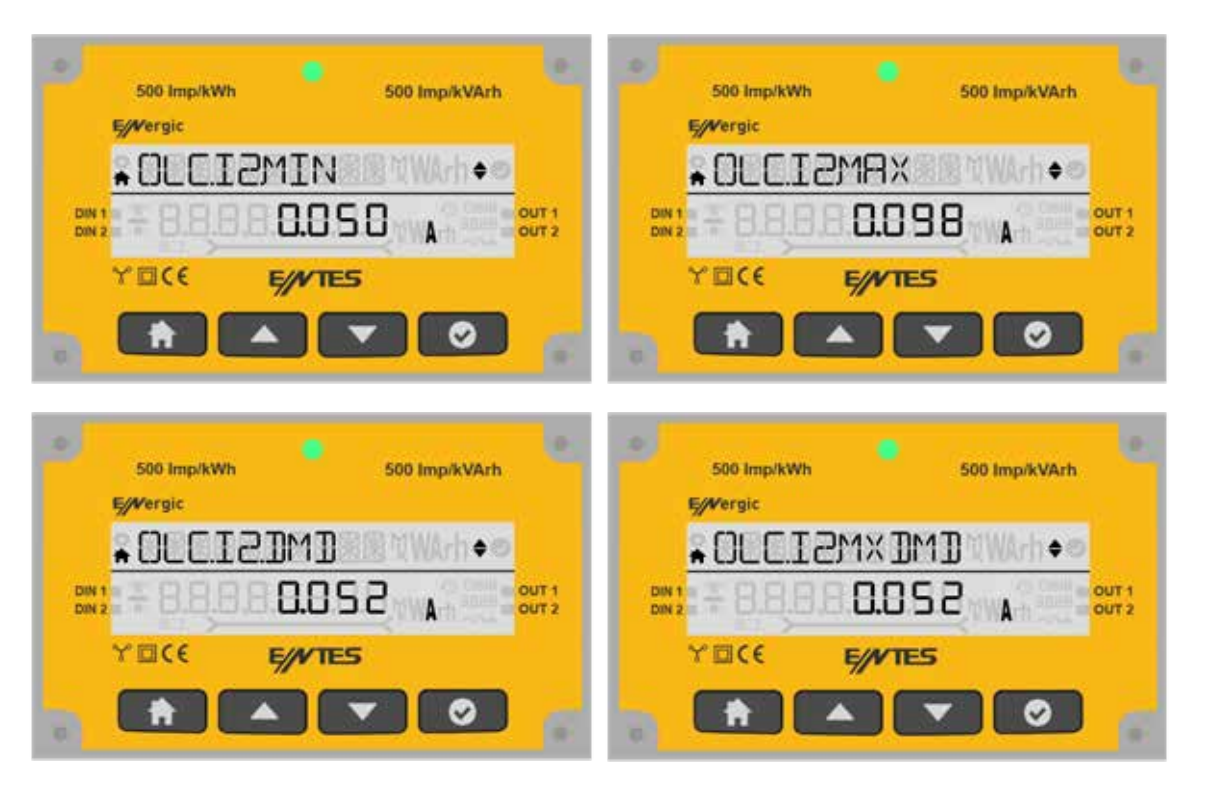

Aşağıda L3 fazındaki akım değerini görebilirsiniz.

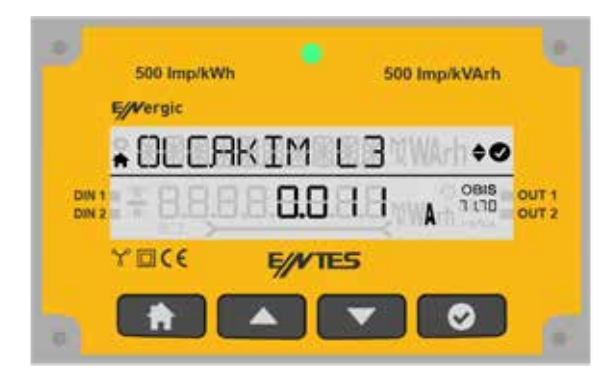

Ok butonuna basarak Minimum, Maksimum, Demand ve Max Demand menüleri arasında yukarı aşağı butonları ile geçiş yapabilirsiniz.

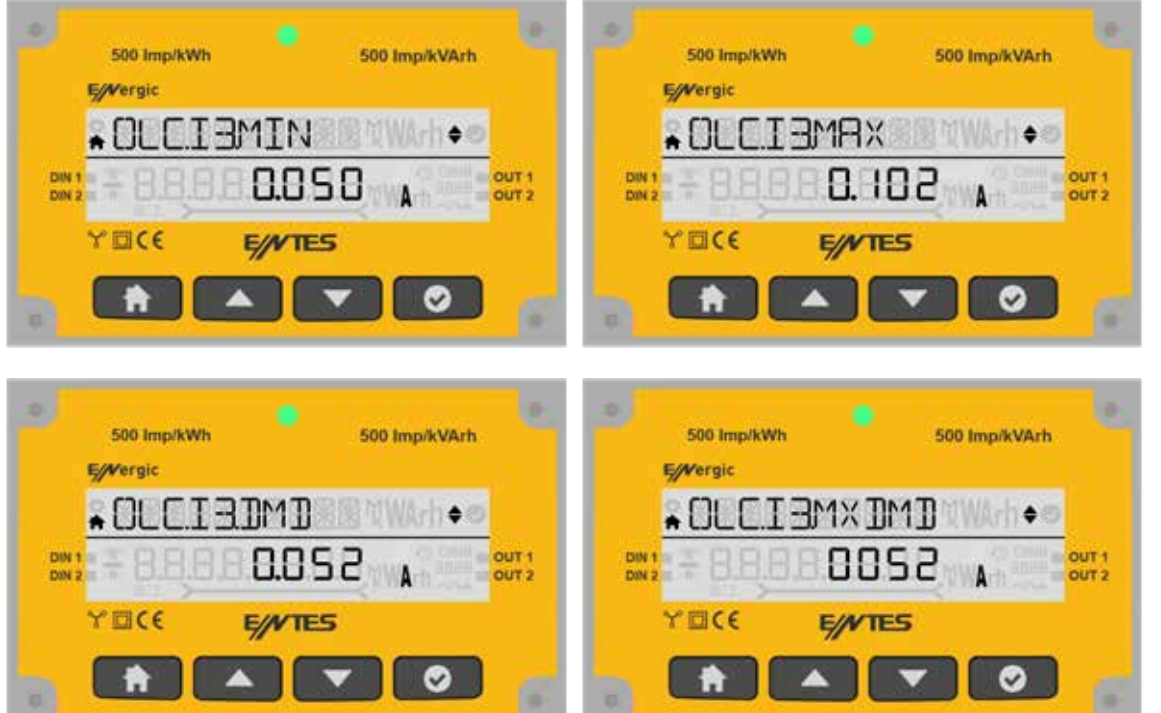

#### **3.1.2 Güç Menüsü**

Bu ekranda güç menüleri gözükmektedir. OK butonuna basarak detay menüye girebilirsiniz.

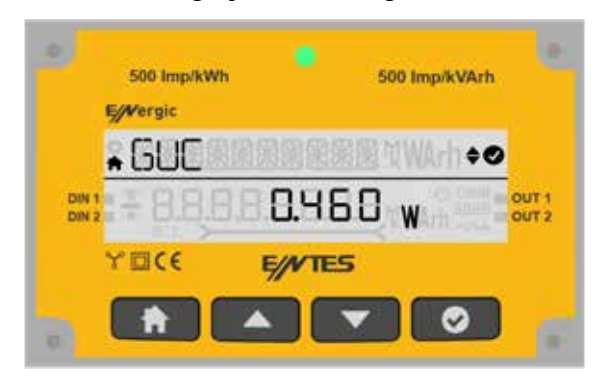

# **3.1.2.1 Aktif Güç**

Güç menüsünde yukarı aşağı butonları ile Aktif Güç menüsüne ulaşabilirsiniz.

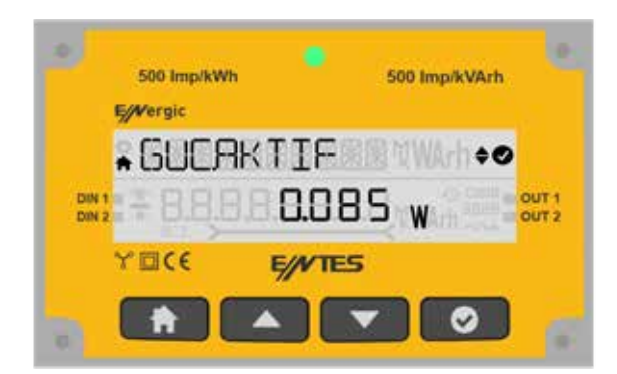

OK butonuna basarak Minimum, Maksimum, Demand ve Max Demand menüleri arasında yukarı aşağı butonları ile geçiş yapabilirsiniz.

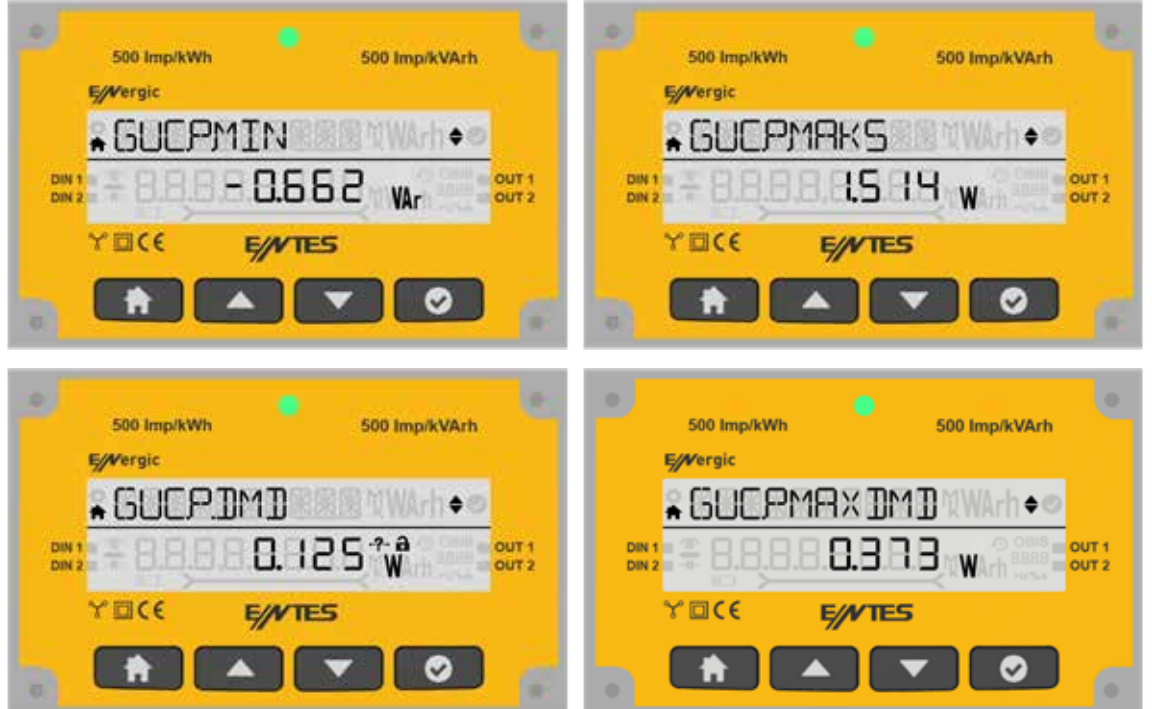

Yukarı aşağı butonları ile fazlara ait aktif güçler arasında geçiş yapabilirsiniz.

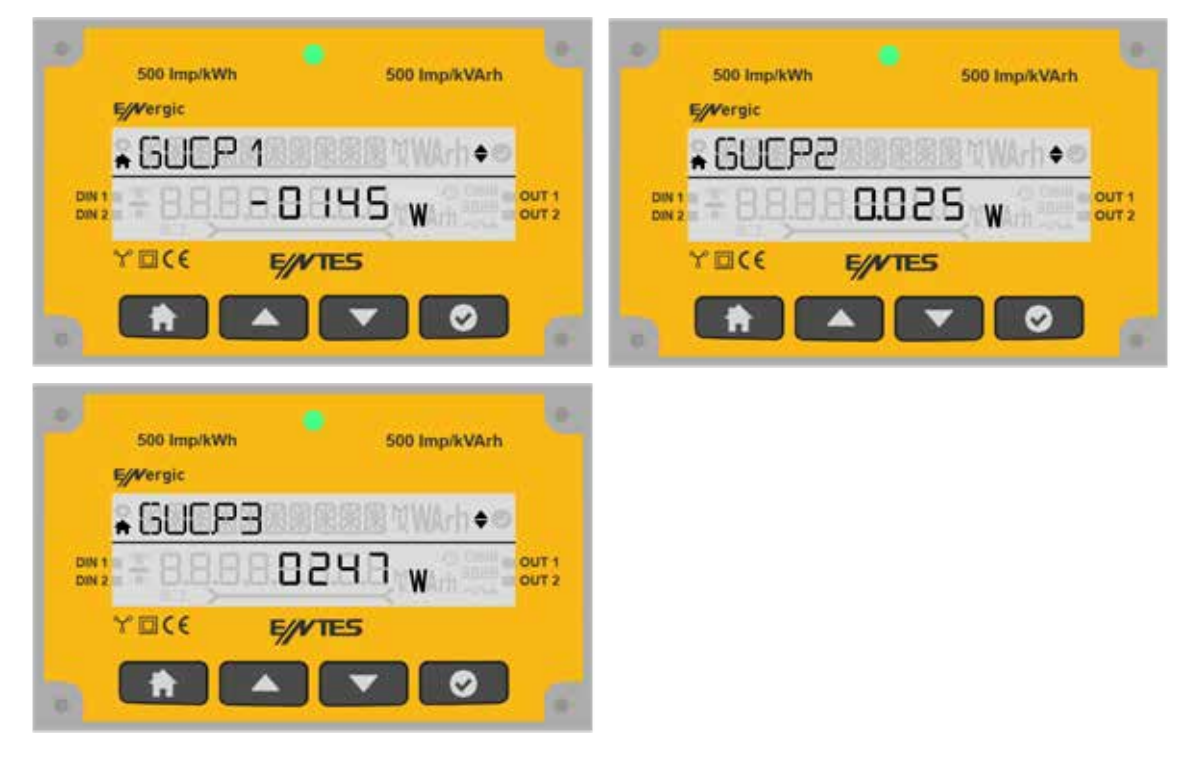

# **3.1.2.2 Reaktif Güç**

Güç menüsünde yukarı aşağı butonları ile Reaktif Güç menüsüne ulaşabilirsiniz.

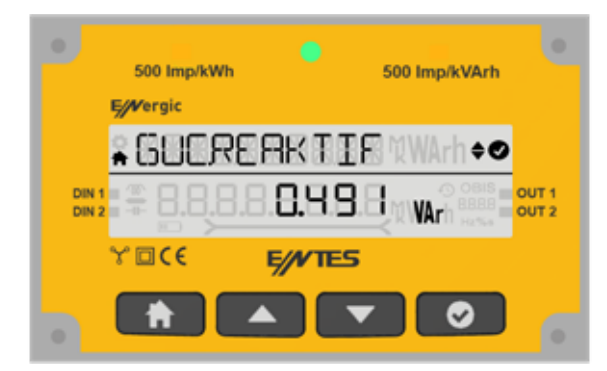

OK butonuna basarak Minimum, Maksimum, Demand ve Max Demand menüleri arasında yukarı aşağı butonları ile geçiş yapabilirsiniz.

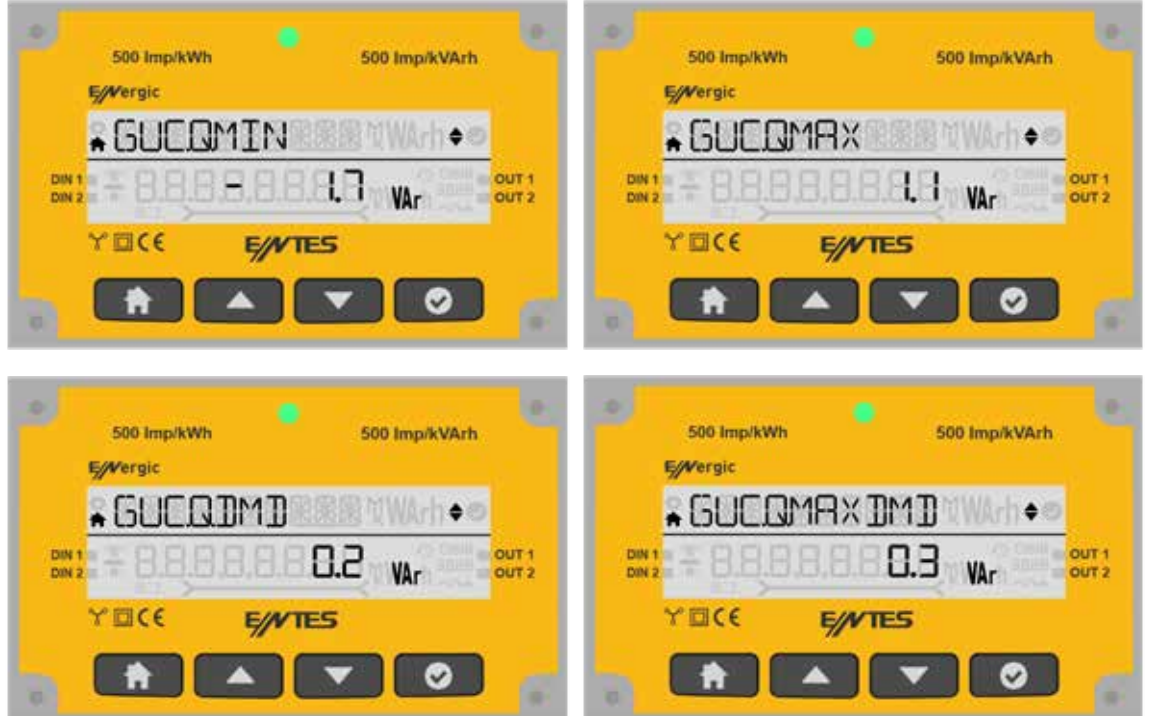

Yukarı aşağı butonları ile fazlara ait reaktif güçler arasında geçiş yapabilirsiniz.

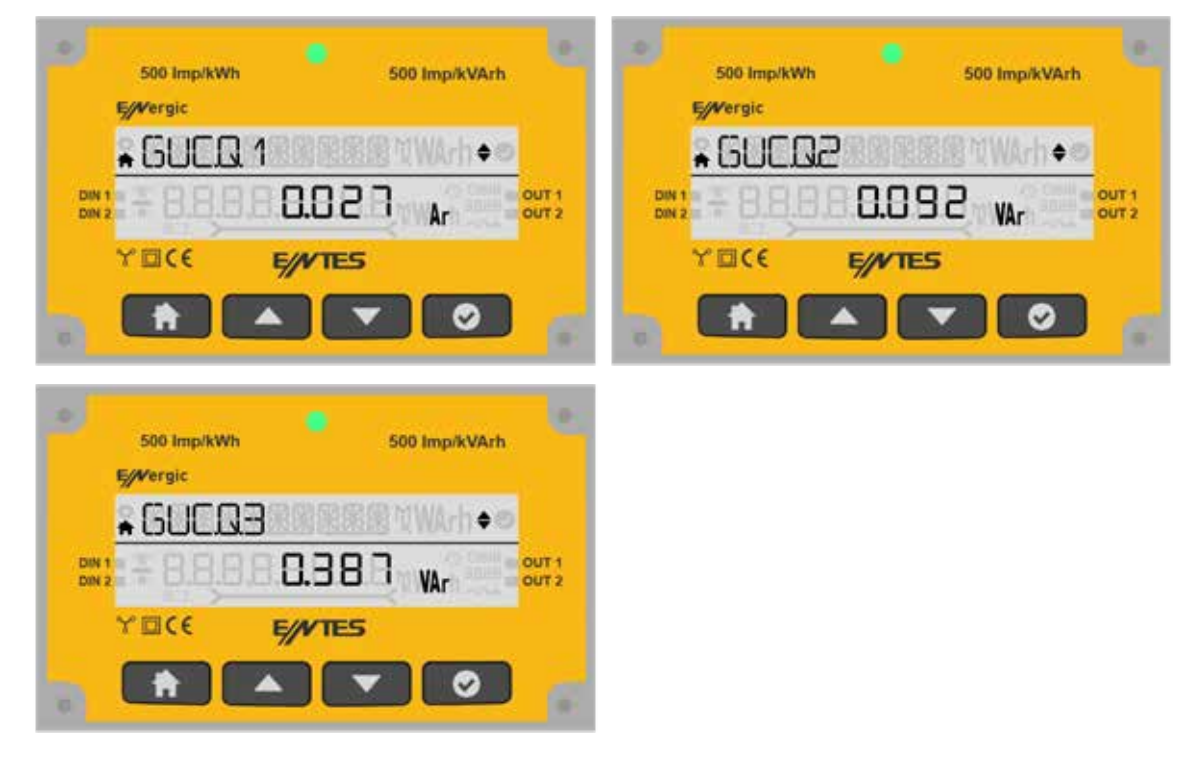

# **3.1.2.3 Görünür Güç**

Güç menüsünde yukarı aşağı butonları ile Görünür Güç menüsüne ulaşabilirsiniz.

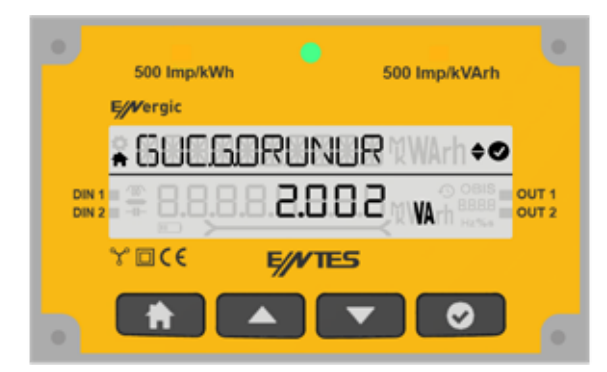

OK butonuna basarak Minimum, Maksimum, Demand ve Max Demand menüleri arasında yukarı aşağı butonları ile geçiş yapabilirsiniz.

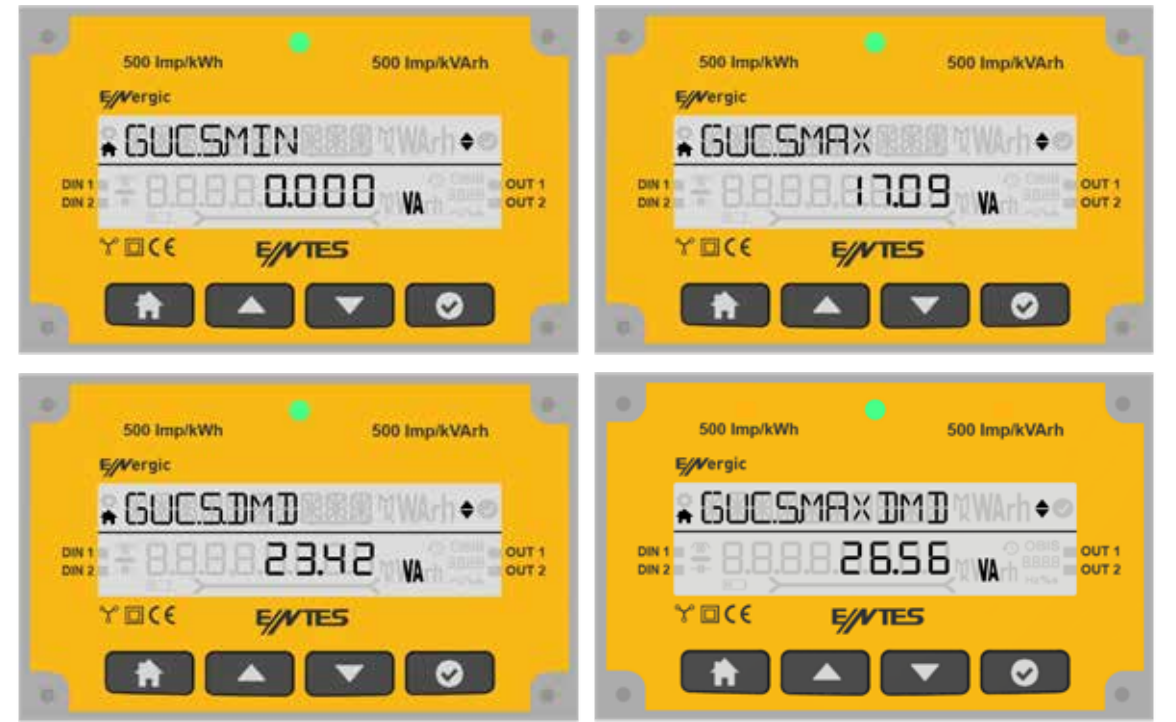

Yukarı aşağı butonları ile fazlara ait görünür güçler arasında geçiş yapabilirsiniz.

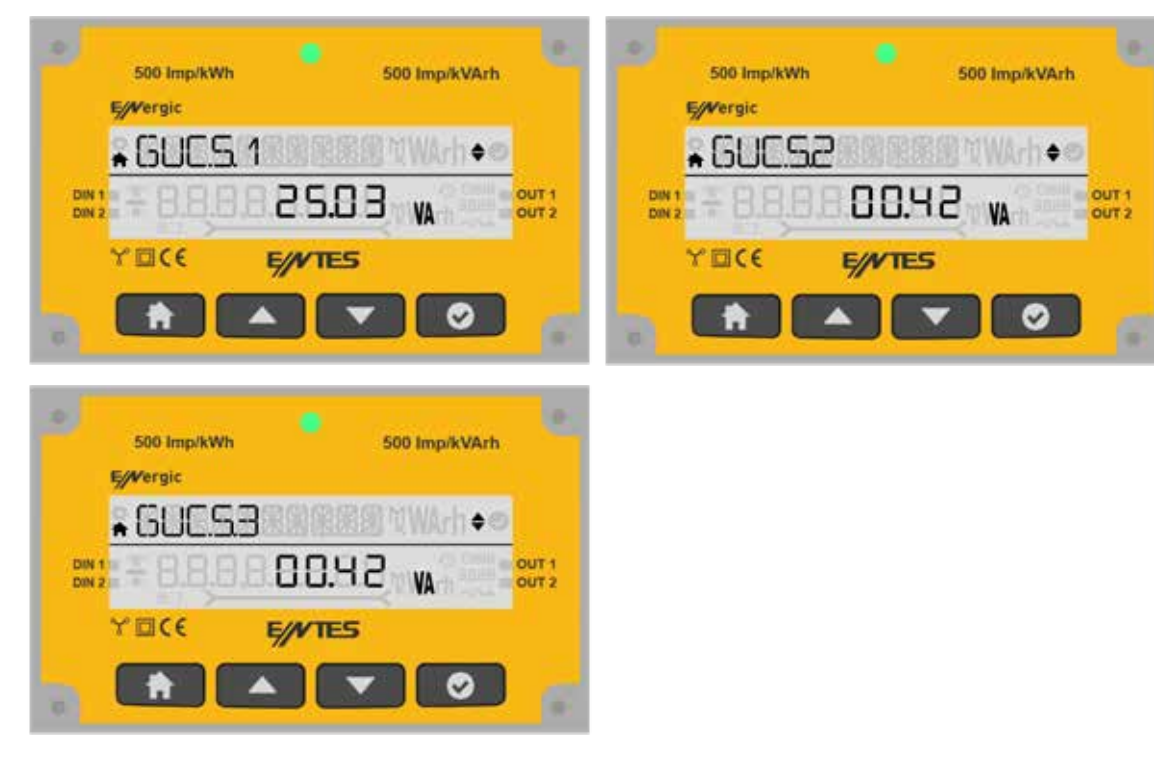

#### **3.1.3 Enerji Menüsü**

Bu ekranda Enerji menüleri gözükmektedir. OK butonuna basarak detay menüye girebilirsiniz.

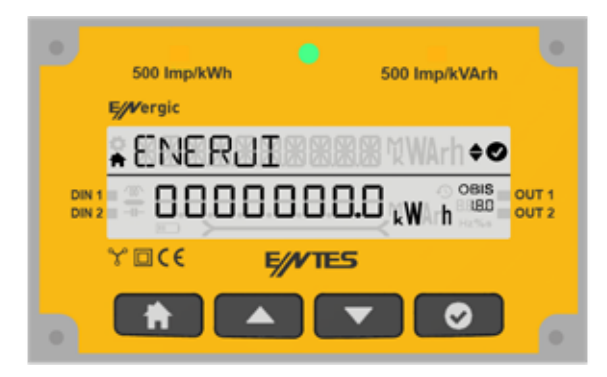

#### **3.1.3.1 Aktif Import Enerji**

OK butonuna bastıktan sonra Aktif Import Enerji ekranını görüntüleyebilirsiniz.

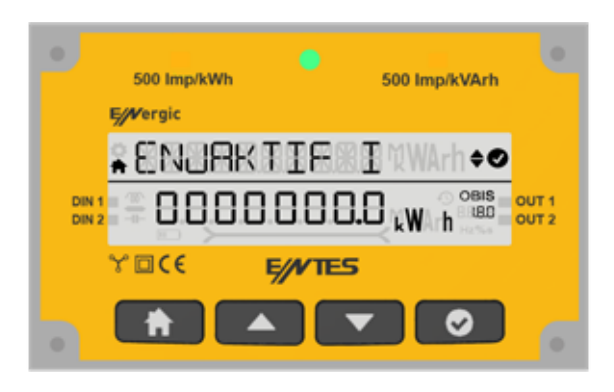

OK butonuna basarak tarifeler arasında geçiş yapabilirsiniz.

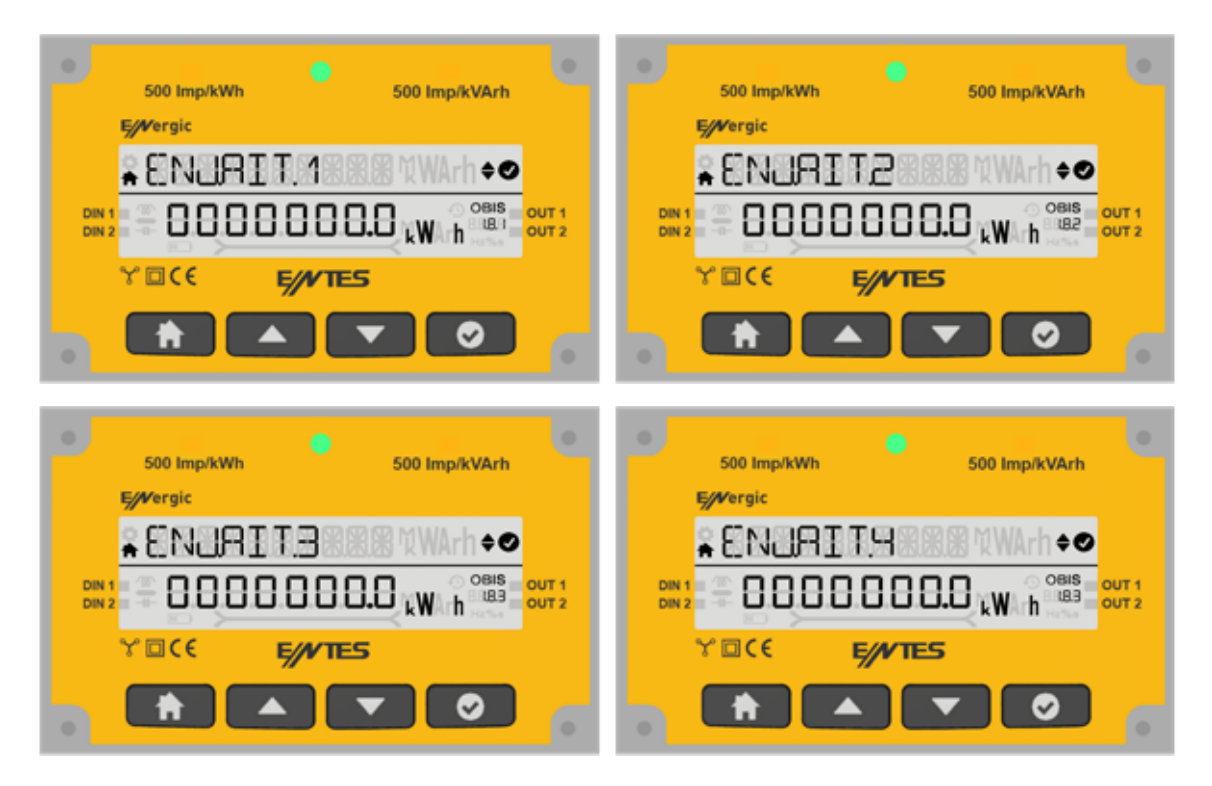

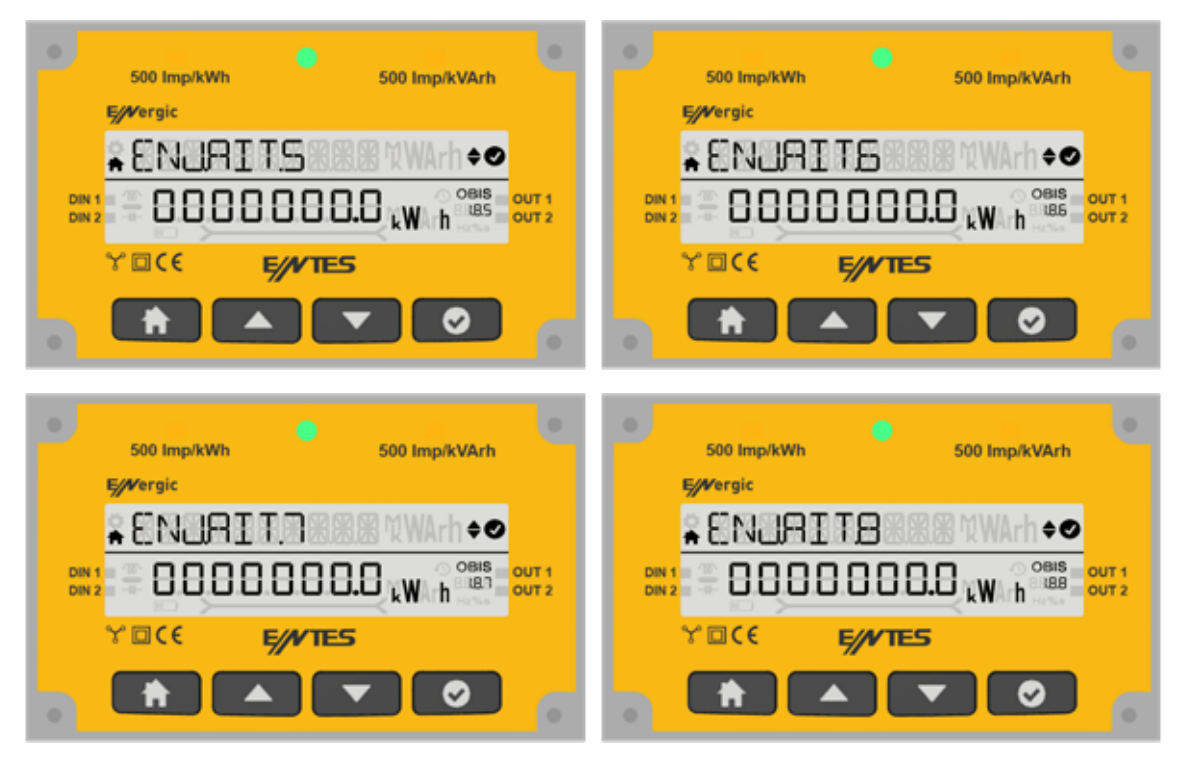

## **3.1.3.2 Aktif Export Enerji**

Enerji menüsünde yukarı aşağı butonları ile Aktif Export Enerji menüsüne ulaşabilirsiniz.

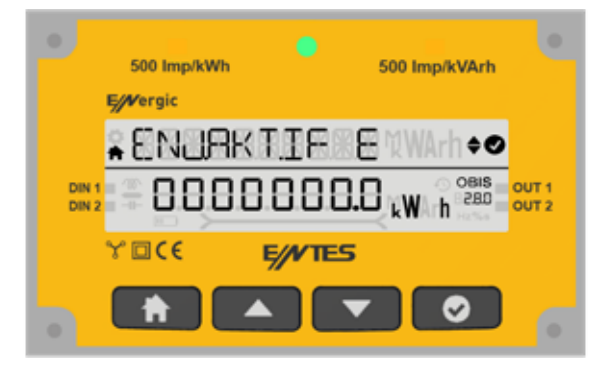

#### **3.1.3.3 Import Endüktif Enerji**

Enerji menüsünde yukarı aşağı butonları ile Jeneratör Endüktif Enerji menüsüne ulaşabilirsiniz.

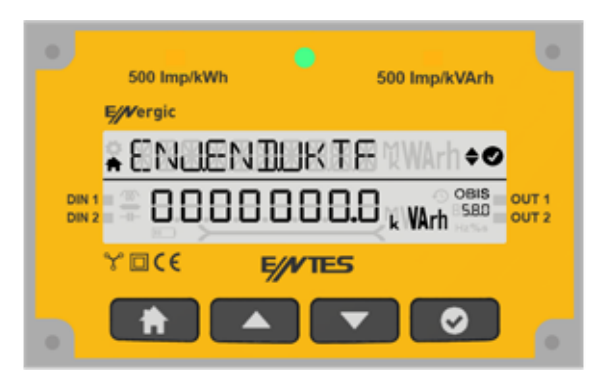

# **3.1.3.4 Export Endüktif Enerji**

Enerji menüsünde yukarı aşağı butonları ile Jeneratör Export Enerji menüsüne ulaşabilirsiniz.

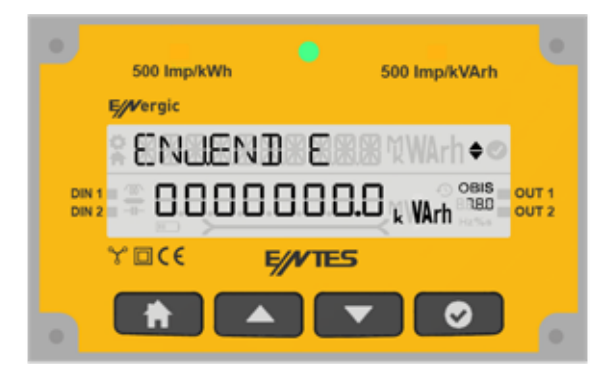

## **3.1.3.5 İmport Kapasitif Enerji**

Enerji menüsünde yukarı aşağı butonları ile Kapasitif Enerji menüsüne ulaşabilirsiniz.

![](_page_20_Figure_5.jpeg)

#### **3.1.3.6 Kapasitif Export Enerji**

Enerji menüsünde yukarı aşağı butonları ile Kapasitif Export Enerji menüsüne ulaşabilirsiniz.

![](_page_20_Picture_8.jpeg)

# **3.1.3.7 İmport Görünür Enerji**

Enerji menüsünde yukarı aşağı butonları ile Görünür enerji menüsüne ulaşabilirsiniz.

![](_page_20_Figure_11.jpeg)

OK tuşuna basarak tarifeler arasında gezinebilirsiniz.

![](_page_21_Picture_1.jpeg)

#### **3.1.3.8 Export Görünür Enerji**

Enerji menüsünde yukarı aşağı butonları ile Export Görünür Enerji menüsüne ulaşabilirsiniz.

![](_page_21_Figure_4.jpeg)

## **3.1.3.9 Jeneratör Aktif Enerji**

Enerji menüsünde yukarı aşağı butonları ile Jeneratör Aktif Enerji menüsüne ulaşabilirsiniz.

![](_page_22_Picture_2.jpeg)

#### **3.1.3.10 Jeneratör Görünür Enerji**

Enerji menüsünde yukarı aşağı butonları ile Jeneratör Görünür Enerji menüsüne ulaşabilirsiniz.

![](_page_22_Figure_5.jpeg)

#### **3.1.4 Ayarlar**

Ayarlar menüsüne giriş yaparak cihazın ayar parametrelerini yapılandırabilirsiniz. Ayarlar menüsünde işlem yapmak ya da mevcut ayarlarda değişiklik yapmak istiyorsanız OK butonu yardımı ile menü detayına girerek Ayarlar menüsünde bulunan cihaz veya kullanıcı ayarlarını değiştirebilirsiniz.

![](_page_22_Figure_8.jpeg)

#### **3.1.4.1 Kullanıcı Ayarları**

Bu ekranda kullanıcı ayarlarını yapılandırabilirsiniz.

![](_page_22_Figure_11.jpeg)

#### **3.1.4.1.1 Kullanıcı Dil Ayarı**

Cihazınıza ilişkin Dil ayarını yapabileceğiniz menüdür. OK butonuna bastıktan sonra yukarı aşağı butonları ile Türkçe, Fransızca, Almanca ve İngilizce dil seçenekleri arasında seçim yapabilirsiniz.

![](_page_23_Picture_2.jpeg)

#### **3.1.4.1.2 Ekran Işık Ayarı**

Cihazınıza ilişkin Ekran Işık ayarını yapabileceğiniz alt menüdür. Cihaz ekran ışığı ile ilgili yapmak istediğiniz değişiklikleri Ayarlar- Kullanıcı Ayarları- KUL.ISIK alt menüsü içerisinden yapabilirsiniz. Menü içerisine girdiğinizde Evet, Hayır ve Otomatik seçeneklerini cihaz size sunacaktır. Ekran arka planda sürekli ışığın yanmasını istiyorsanız Evet, Arka planın sönük kalmasını istiyorsanız Hayır, Belirli bir süre yanıp daha sonra ekran ışığının sönmesini istiyorsanız Otomatik seçeneği seçilir.

![](_page_23_Picture_5.jpeg)

# **3.1.4.1.3 Kullanıcı Güvenlik Ayarları**

Cihazınızda şifre seçeneğinin aktif ya da pasif olmasını istiyorsanız bu ayar ile ilgili değişikliği Ayarlar-Kullanıcı Ayarları- KUL.GUVENLIK alt menüsü içerisinden yapabilirsiniz. Evet ya da Hayır'ı seçerek güvenliği açıp kapatabilirsiniz.

![](_page_24_Picture_2.jpeg)

#### **3.1.4.1.4 Kullanıcı Şifre Ayarları**

Ayarlar- Kullanıcı Ayarları- KUL.SIFRE alt menüsüne girerek mevcut şifreniz ile ilgili değişiklikleri yapabilirsiniz. Bu ekranda cihazın güvenliği için kullanacağınız şifreyi oluşturabilirsiniz. İlk ekranda mevcut şifre girilir. Doğru girilmesi halinde YENİ ŞİFRE GİR ekranı gelir. Yeni şifre onaylanması için TEKRAR GİR ekranı gelir. Yeni şifrenin aktif olması için tüm ayarlarda olduğu gibi ayarlardan çıkarken kaydet onayının EVET olarak seçilmesi gerekir.

![](_page_24_Picture_5.jpeg)

## **3.1.4.1.5 Kullanıcı Surat Ayarı ( Smiley Mod )**

Smiley modu ile ilgili ayarları Ayarlar- Kullanıcı Ayarları- KUL.SURAT menüsü içerisinden değiştirebilirsiniz. Evet (smiley modu aktif) veya hayır (smiley modu pasif) seçeneklerinden birini seçerek yapılan değişikliği kaydedebilirsiniz.

![](_page_25_Picture_63.jpeg)

#### **3.1.4.1.6 Kullanıcı Modu Ayarları**

Kullanıcı modunun seçildiği ekrandır. Kullanıcı modu basit veya gelişmiş olarak seçilebilir. Gelişmiş kullanıcı modunda aşağıda bazı parametreler aktif olur.

Gelişmiş kullanıcı modunda aktif olan menüler şunlardır: Log ayarları, Baud rate ayarı ve Parite ayarı.

![](_page_25_Picture_6.jpeg)

### **3.1.4.2 Kurulum Ayarları**

Kurulum ayarlarının seçildiği ekrandır. Yukarı aşağı tuşlarıyla menüde gezinebilirsiniz.

![](_page_26_Picture_2.jpeg)

#### **3.1.4.2.1 Nominal Gerilim Ayarı**

Bu menüde Nominal Voltaj ayarlarını OK butonuna basıp yapılandırabilirsiniz.

![](_page_26_Picture_5.jpeg)

# **3.1.4.2.2 Nominal Frekans Ayarı**

Bu menüde Nominal Frekans ayarlarını OK butonuna basarak yapılandırabilirsiniz.

![](_page_26_Picture_8.jpeg)

# **3.1.4.2.3 Demand Süresi Ayarı**

Bu menüde Demand ayarlarını yapılandırabilirsiniz.

![](_page_27_Picture_2.jpeg)

Bu menüde Demand süresini yapılandırabilirsiniz.

![](_page_27_Picture_4.jpeg)

# **3.1.4.3 Log Kurulumu**

Bu menüden log ayarlarını yapılandırabilirsiniz.

![](_page_27_Picture_7.jpeg)

OK butonuna bastıktan sonra, bu menüden periyot dakikasını ayarlayabilirsiniz.

![](_page_27_Picture_9.jpeg)

OK tuşuna bastıktan sonra Enerji, Güç, Gerilim, Akım ve Pulse loglarının ayarlarını yapılandırıp istenen değerleri ayarlanabilir periyotlarda alabilirsiniz.

![](_page_28_Picture_1.jpeg)

#### **3.1.4.4 Scroll Kurulumu**

Bu menüde Auto Scroll modunu ayarlayabilirsiniz. OK tuşuna bastıktan sonra ON/OFF seçenekleriyle ayarlamaları yapabilirsiniz. ON seçimi yaparsanız cihaz mühür kapağı kapatıldıktan sonra Auto Scroll moduna geçecektir. Bu modda sırası ile aşağıdaki ekranlar gösterilecektir. Off seçilir ise cihaz Smiley modu aktif olacaktır. Ekranda Smiley gösterimi çıkacaktır. Fabrika çıkış olarak Scroll ayarı On olarak cihaz üretilmektedir.

![](_page_29_Picture_2.jpeg)

![](_page_29_Picture_3.jpeg)

Scroll Süresini ayarlamak için ekranlar arası saniyeyi seçerek OK butonuna basınız.

![](_page_29_Picture_5.jpeg)

Auto Scroll modu aktif olduğunda karşınıza gelecek ekranlar aşağıda gösterilmiştir.

![](_page_29_Picture_7.jpeg)

![](_page_30_Figure_0.jpeg)

![](_page_31_Picture_0.jpeg)

#### **3.1.4.5 RS485**

Bu menü, RS485 haberleşme protokol ayarı ayarlarının yapıldığı kısımdır. Cihaza ait haberleşme ayarları bu menü üzerinden yapılmaktadır. Cihaza ait modbus adresi, bit hızı, parite(eşlik hızı) ayarları bu menü üzerinden yapılır.

![](_page_31_Picture_3.jpeg)

OK butonuna basarak RS 485 ayarlarını yapılandırabilirsiniz.

![](_page_31_Picture_5.jpeg)

Bu ekranda cihazınızın modbus adresini girebilirsiniz.

![](_page_31_Figure_7.jpeg)

Saniyedeki veri aktarma hızını OK butonuna basarak görüntüleyebilirsiniz. Bu parametre 2.4, 4.8, 9.6, 19.2, 38.4, 57.6, 115.2 kbps değerlerinden biri olarak ayarlanabilir. Bu parametrenin değeri ile cihaz ile haberleşmek için kullandığınız yazılımdaki değerin aynı olması gerekmektedir. Aksi takdirde cihaz ile haberleşemezsiniz.

![](_page_32_Picture_1.jpeg)

Cihazınızın eşlik bitini Yok, Tek ve Çift olarak ayarlayabilirsiniz. Bu parametrenin değeri ile cihaz ile haberleşmek için kullandığınız yazılımdaki değerin aynı olması gerekmektedir. Aksi takdirde cihaz ile haberleşemezsiniz.

![](_page_32_Picture_3.jpeg)

#### **3.1.4.5.1 485 Status**

Bu ekranda haberleşme protokolünüzün durumunu görüntüleyebilirsiniz. 60 saniye içinde cihazla haberleşme yapılıp yapılmadığını gösterir.

![](_page_32_Figure_6.jpeg)

#### **3.1.4.6 Ethernet Ayarları**

Bu menüde cihazının Ethernet ayarlarını yapılandırabilirsiniz. Cihazınızın almış olduğu Ethernet adreslerini bu menüde ayarlayabilirsiniz.

![](_page_33_Picture_2.jpeg)

#### **3.1.4.6.1 Ethernet Modu**

Bu ekranda cihazınızın Ethernet modunu Otomatik, Client ya da Server olarak ayarlayabilirsiniz.

![](_page_33_Figure_5.jpeg)

OK butonuna basarak Ethernet modunu ayarlabilirsiniz.

#### **3.1.4.6.1.1 Otomatik Mod**

Bu mod cihazınızın otomatik olarak enerji doktoruna bağlandığı moddur.(Cihazınız bu modda iken Ethernet ayarlarından DHCP ve Port ayarları görüntülenemez.)

![](_page_33_Figure_9.jpeg)

#### **3.1.4.6.1.2 Client Mod**

Ethernet ayarı client olarak seçildiğinde cihazınızı istemci modunda kullanabilirsiniz.

![](_page_33_Picture_12.jpeg)

#### **3.1.4.6.1.3 Server Mod**

Ethernet ayarı server olarak seçildiğinde cihazınızı sunucu modunda kullanabilirsiniz.

![](_page_34_Picture_2.jpeg)

#### **3.1.4.6.2 DHCP Ayarı**

Client ya da Server modu seçiliyken cihazınızın DHCP ayarlarını aşağıdaki gibi ON ve OFF şeklinde yapılandırabilirsiniz.

![](_page_34_Figure_5.jpeg)

OK tuşuna basarak ilerleyebilirsiniz.

![](_page_34_Picture_7.jpeg)

#### **3.1.4.6.3 IP Ayarları**

Bu ekranda cihazınızın Ethernet IP bilgisini 4 oktette dönüşümlü olarak görüntüleyebilirsiniz.

![](_page_34_Picture_10.jpeg)

OK tuşuna basarak ilerleyebilirsiniz

![](_page_35_Figure_0.jpeg)

![](_page_35_Figure_1.jpeg)

![](_page_35_Figure_2.jpeg)

![](_page_35_Figure_3.jpeg)

OUT 1

![](_page_35_Figure_4.jpeg)

![](_page_36_Picture_0.jpeg)

#### **3.1.4.6.4 DNS Ayarı**

Bu ekranda Ethernet DNS bilgilerini görüntüleyebilirsiniz.

![](_page_36_Picture_3.jpeg)

OK tuşuna basarak ilerleyebilirsiniz.

![](_page_36_Figure_5.jpeg)

![](_page_37_Picture_0.jpeg)

# **3.1.4.6.5 Port Ayarı**

Bu menüde cihazının port ayarlarını yapılandırabilirsiniz. Port ayarlarınızı yapılandırmak için OK tuşuna basınız.

![](_page_37_Picture_3.jpeg)

## **3.1.4.7 I/O**

Bu menüde Input ve Output ayarlarını yapabilirsiniz. Bu ekranda yukarı aşağı tuşları ile Input 1 ve Input 2 ayarlarını görebilirsiniz.

![](_page_37_Picture_6.jpeg)

# **3.1.4.7.1 Input 1**

![](_page_37_Picture_8.jpeg)

OK butonuna bastıktan sonra, Input 1 de girişlerin ayarlarını aşağıdaki gibi değiştirebilirsiniz. Bu seçenekte dijital Input olarak ayarlanır.

![](_page_38_Picture_1.jpeg)

Bu seçenekte jeneratör girişi olarak ayarlanır.

![](_page_38_Picture_3.jpeg)

Bu seçenekte pals girişi olarak ayarlanır.

![](_page_38_Picture_5.jpeg)

#### **3.1.4.7.2 Output 1**

Bu ekranda yukarı aşağı yön butonları ile Output 1 ve Output 2 ayarlarını görebilirsiniz.

![](_page_38_Picture_8.jpeg)

OK butonuna bastıktan sonra, Output 1 de girişlerin ayarlarını aşağıdaki gibi ayarlayabilirsiniz.

Bu ekranda dijital output durumunu görüntüleyebilirsiniz. Cihazınızda herhangi bir alarma bağlanarak alarm durumu oluştuğunda çıkış vermesini sağlayabilirsiniz.

![](_page_39_Picture_1.jpeg)

Pulse Output:

Pulse Output seçildikten sonra açılan menülerden sayaç tipi, pulse oranı, pulse genişliği, pulse boşluğu seçilebilir.

![](_page_39_Picture_4.jpeg)

Uzak modu seçildiğinde output uzaktan açılıp kapatılabilecek şekilde programlanmaktadır.

![](_page_39_Picture_6.jpeg)

#### **3.1.4.8 Alarmlar**

Bu menüde alarm ayarlarını yapabilirsiniz.

![](_page_39_Figure_9.jpeg)

### **3.1.4.8.1 Alarm Ertele**

Erteleme süresini ayarlamak için OK butonuna basınız.

![](_page_40_Picture_2.jpeg)

Bu ekranda alarmınızı kaç saat ertelemek istediğinizi belirtebilirsiniz.

![](_page_40_Picture_4.jpeg)

# **3.1.4.8.2 Özel Alarm**

Özel alarm programlamak için OK butonuna basınız.

![](_page_40_Picture_7.jpeg)

Özel alarmlarınızı aşağıda bulunan 8 alt menüde tanımlayabilirsiniz.

![](_page_40_Picture_9.jpeg)

![](_page_41_Picture_0.jpeg)

Yukarı aşağı tuşları kullanarak aktif edip etmeyeceğinizi belirtebilirsiniz.

![](_page_41_Picture_2.jpeg)

Evet seçeneğini tuşladıktan sonra karşınıza gelen P demand veya S demand seçimlerini yapabileceğiniz ekranı görebilirsiniz

![](_page_41_Picture_4.jpeg)

Bu menüde Limit değerini girebilirsiniz.

![](_page_42_Figure_1.jpeg)

Bu menüde yukarı aşağı tuşları ile hangi çıkışı kullanmak istediğinizi belirtebilirsiniz.

![](_page_42_Picture_3.jpeg)

Bu seçeneği seçerseniz alarm durumu oluştuğunda cihaz ilgili dijital çıkışı aktif hale getirecektir.

![](_page_42_Figure_5.jpeg)

#### **3.1.4.9 Zaman**

![](_page_42_Picture_7.jpeg)

Zaman dilimi, tarih, saat değerlerinin ayarlandığı ekranlardan oluşur. Kullanıcı güvenlik ayarınız aktif ise alt menülere girmeniz için önce şifreyi girmelisiniz.

#### **3.1.4.9.1 Zaman Di̇li̇mi**

Kullanıcı bu ekranda cihaza ilişkin zaman dilimini değiştirebilir. Zaman aralığı -12:00 ile 14:00 arasında yarım saatlik aralıklarla seçilebilir.

![](_page_42_Picture_11.jpeg)

# **3.1.4.9.2 Bölge Seç**

Kullanıcı bu ekranlardan bölgeyi seçebilir.

![](_page_43_Picture_2.jpeg)

# **3.1.4.9.3 DST Ayarı**

Kullanıcı bu ekrandan DST Ayarını değiştirebilir.

![](_page_43_Picture_5.jpeg)

"OK tuşu ile ilerlendiğinde DST ayarı "OFF, AVRUPA, ABD, ÖZEL" olarak ayarlanabilir.

#### **3.1.4.9.4 Tari̇h Ayarı**

Kullanıcı bu ekranlardan günün tarihini ayarlar.

![](_page_43_Picture_9.jpeg)

OK tuşuna bastıktan sonra içinde bulunduğunuz yılı, ayı ve gün değerlerini girebilirsiniz.

![](_page_44_Picture_0.jpeg)

![](_page_44_Picture_1.jpeg)

#### **3.1.4.9.5 Saat Ayarı**

Kullanıcı bu ekranlardan günün saatini ayarlar.

![](_page_44_Picture_4.jpeg)

OK tuşuna bastıktan sonra içinde bulunduğunuz saat, dakika ve saniye değerlerini girebilirsiniz.

![](_page_44_Picture_6.jpeg)

#### **3.1.4.10 Sistem**

Sistem Ayarları menüsünde cihazınıza ilişkin yazılım, donanım, seri numarası bilgilerini görüntüleyebilirsiniz.

![](_page_45_Picture_2.jpeg)

#### **3.1.4.10.1 Sistem Yazılımı**

Cihazınıza ilişkin yazılım versiyonunu görüntüleyeceğiniz menüdür.

![](_page_45_Picture_5.jpeg)

#### **3.1.4.10.1 Sistem Donanımı**

Cihazınıza ilişkin donanım versiyonunu görüntüleyeceğiniz menüdür.

![](_page_45_Figure_8.jpeg)

#### **3.1.4.10.3 Sistem Seri̇ Numarası**

Cihazınıza ilişkin seri numarasını görüntüleyeceğiniz menüdür.

![](_page_45_Picture_11.jpeg)

#### **3.1.4.11 Reset**

Kullanıcı güvenlik ayarınız aktif ise alt menülere girmeniz için önce şifreyi girmelisiniz. Reset menüsü içerisinde daha önce alt menülerden birine girerken şifreyi girmişseniz diğer alt menülere girerken cihaz size şifre sormayacaktır.

![](_page_46_Picture_2.jpeg)

#### **3.1.4.11.1 Fabrika Ayarlarına Geri Dön**

Cihazınızın fabrika ayarlarını bu menüden OK butonu ve yukarı aşağı tuşlarını kullanarak resetleyebilirsiniz. Resetleyemediğiniz endeksler silinmeyecektir.

![](_page_46_Picture_71.jpeg)

Ekranınıza gelen Emin Misin? Sorusuna Evet dedikten sonra lütfen bekleyiniz.

![](_page_46_Picture_7.jpeg)

#### **3.1.4.11.2 Sayacı Resetle**

Bu ekranda cihazınızın sayacını OK butonu ve yukarı aşağı yön tuşları kullanarak resetleyebilirsiniz. Resetleyemediğiniz endeksler silinmeyecektir.

![](_page_47_Picture_2.jpeg)

Ekranınıza gelen Emin Misin? Sorusuna Evet dediğinizde SILINDI ekranı bildirimi alarak işleminizi gerçekleştirebilirsiniz.

![](_page_47_Picture_75.jpeg)

#### **3.1.4.11.3 Alarmı Resetle**

Bu ekranda cihazınızın alarmını resetleyebilirsiniz.

![](_page_47_Figure_7.jpeg)

Ekranınıza gelen Emin Misin? Sorusuna Evet diyerek işleminizi gerçekleştirebilirsiniz.

![](_page_47_Picture_9.jpeg)

**ENTES Elektronik Cihazlar Imalat ve Ticaret A.S.**<br>**Adr:** Dudullu OSB; 1. Cadde; No:23 34776 **Adr:** Dudullu OSB; 1. Cadde; No:23 34776 Ümraniye - İSTANBUL / TÜRKİYE **Tel:** +90 216 313 01 10 **Faks:** +90 216 314 16 15 **E-mail:** iletisim@entes.com.tr **Web:** www.entes.com.tr **Teknik Destek çağrı Merkezi:** 0850 888 84 25

![](_page_48_Picture_1.jpeg)